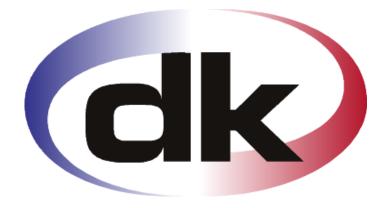

# **LIK** Business Solutions

- First Steps -

# Quick Setup of Accounts payable

31. January 2012

# **Copyright notice**

Copyright © 2011, dk Software Ltd. All rights reserved.

### Trademarks

dk Business Solutions, dk and dkBS have been registered as or are under registration as trademarks of dk Software Ltd.

Microsoft, Windows XP and Windows 7 are registered trademark of Microsoft Corporation.

All other product names are trademarks or registered trademarks of their respective owners.

Your use of this documentation is subject to dk Software Ltd International Program License Agreement that you have read and accepted in connection with your purchase of a license to use the dk Business Solutions.

#### Software release

This documentation accompanies the software version 3.1 of dk Business Solutions.

#### **Reader comments**

Any comments or suggestions regarding this publication are welcomed and should be forwarded to the attention of:

info@dksoftware.co.uk

# Table of contents

| Table of contents                          | 3    |
|--------------------------------------------|------|
| Introduction                               | 4    |
| Understanding the accounts payable process | 5    |
| Performing accounts payable functions      | 5    |
| The Quick Setup                            |      |
| Setting up Accounts payable                |      |
| Creating vendor accounts                   |      |
| Recording payments                         | 6    |
| Next 15 steps                              | 8    |
| Appendix                                   | . 40 |
| Setting up accounts payable                |      |
| Setting up payment modes                   | . 40 |
| Setting up payment terms                   | . 41 |
| Setting up deliverers                      | . 41 |
| Setting up delivery modes                  | . 42 |
| Setting up delivery terms                  | . 43 |
| Working with the vendor table              | . 43 |
| Vendor notebook                            | . 45 |
| Vendor attached documents                  |      |

# Introduction

The Quick Setup of the Accounts payable module tells you how to set up vendors, vendor groups, journals and enter transactions quickly and perform the basic tasks you need to run your business. More detailed information can be found in the various manuals that come along with dkBS.

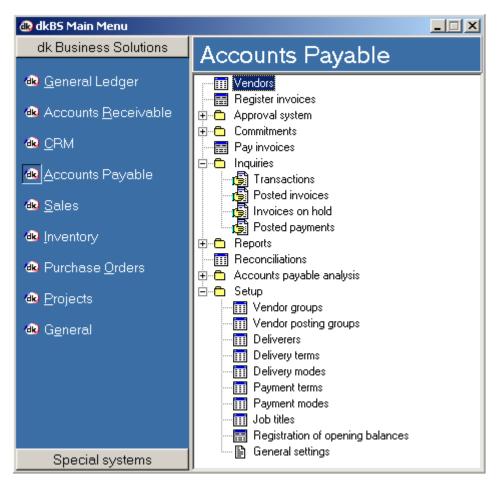

The Accounts payable module is a subledger of the General ledger that list money your company owes to vendors. The Accounts Payable module stores vendor information, such as: Contacts, Credit limits, Payment terms and plans, Delivery terms, Delivery modes and Budgeting. dkBS tracks the amount your company owes vendors, and when payments are due based on agreements made with each vendor. The system keeps a record of amounts paid.

One of the most important purposes of Accounts Payable is to organize the detailed information on vendor accounts because the General Ledger focuses on a different kind of account detail. While the General Ledger provides information regarding your financial state, the Accounts Payable module provides a direct financial focus onto your company's activities. These financial activities can include purchases of merchandise, materials, supplies, equipment or services. The system passes on the relevant information from the Accounts Payable module to the General Ledger.

The features explained in the following are dependent of the licence key setting in your system. Because of this you do not necessarily have access to all of the fields and/or features explained.

# Understanding the accounts payable process

Working with Accounts Payable involves the following:

- Setting up specific information related to Accounts Payable (because you can select from the related tables in the Vendor table)
- Creating vendor accounts
- Accessing transactions
- Recording payments

As part of the process, dkBS records purchases based on information from vendor transactions. Accounts Payable automatically receives journal entries and transactions from the Purchase Order module. When you create a transaction, all of the information previously entered on the vendor account appears as default, but you can override it.

dkBS matches payments and credits against purchases, finance charges and other transactions that effect payables in a company.

Several transactions affect payables in your company. These include purchases you make, and any interest or finance charges you incur. dkBS matches your payments and any credits received from vendors with the purchase amounts you have entered.

You record invoices from the Purchase Order module when you use Inventory Management. You can record invoices on your other purchases from the Registering of invoices journal or the General ledger journal, such as invoices on office stationery, cleaning, or furniture. All approved invoices are then collected for payment using the Pay invoices function.

#### Performing accounts payable functions

The features explained in the following are dependent of the licence key setting in your system. Because of this you do not necessarily have access to all of the fields and/or features explained.

To help you keep your Accounts payable accounting simple, the Accounts payable module gives you all of the tools necessary to perform the following functions:

• Recording vendor invoices and vendor credit notes.

When the Purchase order module processes a vendor invoice, the information moves to the Accounts payable module.

- Recording payments to vendors.
- Verification of all Accounts payable balances. The Accounts payable module stores the detailed vendor account information necessary for you to verify transactions. You can track invoices, payments and credit notes.
- Reporting and inquiring on payables.
- Ledger agreement.

# The Quick Setup

### Setting up Accounts payable

Before you create your vendor accounts, you should set up specific information related to Accounts Payable. Accounts Payable set up involves performing the following tasks:

- Looking at general settings (Setting up Accounts payable parameters)
- Looking at vendor posting profiles (Setting up vendor posting groups)
- Looking at bank accounts
- Looking at inventory posting groups
- Looking at Deliverers, Delivery terms and Delivery modes
- Looking at Payment terms and Payment modes

To modify these tables, from the Accounts payable menu, select Setup and then the appropriate task. See appendix for more set up of specific information, like payment terms, payment modes, deliverers, delivery terms, delivery modes and bank accounts.

#### **Creating vendor accounts**

When you have set up your Accounts Payable base data, the next step is to create vendor accounts. This involves:

- Creating vendor groups (optional)
- Creating vendors

You can create a record on each of your vendors that contain basic information you can use throughout dkBS.

# Recording payments

Payments are entered in the Pay invoices function in Accounts payable or through journals in General ledger. Recording payments involves the following tasks:

- Creating a payment batch or a journal, either in Accounts payable module or General ledger module
- Entering payments against invoices

Before we go on, let's take a quick look at what we need to do:

| Step/Task                                 | Location in dkBS                       |
|-------------------------------------------|----------------------------------------|
| 1. Setting up Accounts payable parameters | Accounts payable – Setup               |
| 2. Setup (look at) vendor posting groups  | Accounts payable – Setup – Vendor      |
|                                           | posting groups                         |
| 3. Create vendor groups                   | Accounts payable – Setup – Vendor      |
|                                           | groups                                 |
| 4. Create vendors                         | Accounts payable – Vendors             |
| 5. Create vendor contacts                 | Accounts payable – Vendors – F5 Menu   |
|                                           | - Contacts                             |
| 6. Registering vendor invoices            | Accounts payable – Register invoices   |
| 7. Paying vendor invoices                 | Accounts payable – Pay invoices        |
| 8. Printing remittance advice             | Accounts payable – Pay invoices – F5   |
|                                           | Menu – Print remittance advice         |
| 9. View posted transactions               | Accounts payable – Inquiries – F5 Menu |
| 10. Print payment plan                    | Accounts payable – Reports – Payment   |
|                                           | plan                                   |
| 11. Reconciling vendor accounts           | Accounts payable – Reconciliations     |
| 12. Approving invoices                    | Accounts payable – Approval system     |
| 13. Create commitments                    | Accounts payable – Commitments         |
| 14. Working with reports                  | Accounts payable – Reports             |
| 15. Working with inquiries                | Accounts payable – Inquiries           |
| 16. Working with analysis                 | Accounts payable – Accounts payable    |
|                                           | analysis                               |

### Next 15 steps

#### 1. Setting up accounts payable parameters

You can set up parameters to use as default settings in Vendor records and in posting payables in the following areas:

- General (registering vendor invoices and vendor commitments)
- Vendor payments (paying vendor invoices)
- Purchase orders

To set up parameters go to Accounts payable – Setup – General settings

| Company setup                                                                                                    | Company setup                                                                                         |
|----------------------------------------------------------------------------------------------------|----------------------------------------------------------------------------------------------------|
| Vendors       Vendors - Register invoices       Vendors - Pay invoices       Ge         Image: Set total invoice amount on GL transaction       Invoice (R>)         Text on invoice transaction:       (N>)         Text on payment transaction:       Payment         Text on project cost trans.:       Image: Set total invoice transaction:         Text on project cost trans.:       Image: Set transaction:         Text on customer transaction:       Image: Set transaction:         Text on customer trans.:       Image: Set transaction:         Text on customer trans.:       Image: Set transaction:         Text on customer trans.:       Image: Set transaction:         Text on customer trans.:       Image: Set transaction:         Text on customer trans.:       Image: Set transaction:         Text on customer trans.:       Image: Set transaction:         Text on customer trans.:       Image: Set transaction:         Text on customer transaction:       Image: Set transaction:         Text on customer transaction:       Image: Set transaction:         Text on customer transaction:       Image: Set transaction:         Text on customer transaction:       Image: Set transaction:         Text on customer transaction:       Image: Set transaction:         Text on customer transaction:       Image: Set transaction: <td>Vendors Vendors - Register invoices Vendors - Pay invoices Ge</td> | Vendors Vendors - Register invoices Vendors - Pay invoices Ge                                         |
| Path for vouchers:       Browse         Voucher       General voucher number         © Sep. voucher series       Current voucher number:         Durrent voucher number:       P10000         © Voucher is invoice number       Prefix for voucher:                                                                                                    | ○ General voucher number         ☞ Sep. voucher series         Current voucher number:         PP0000 |
| F1 Help F12 Confirm ESC Exit                                                                                                    | F1 Help F12 Confirm ESC Exit                                                                          |

On the General tab, click Automatic allocation of vendor number, if you want dk to allocate number to new vendor.

On the Vendors – Register invoices tab, you can specify some default texts used when entering purchase invoices from vendors, such as the text for the invoice transactions that goes to the vendor. The symbol <R> returns the invoice number and <N> returns the vendor name. You can have a separate voucher series and specify the starting number.

On the Vendors – Pay invoices, enter appropriate accounts and default text for the payment transaction and for the interest transaction. You can have a separate voucher series and specify the starting number.

# 2. Vendor posting groups

You can set up posting groups (profiles) that determine the automatic posting of vendor transactions (e.g. posting of vendor invoices, posting of vendor payments and posting of purchase orders / item reception). There is no limit on the number of vendor posting groups you can create. A posting group then needs to be connected to a specific vendor or all vendors.

To set up a vendor posting group, go to Accounts payable – Setup – vendor posting groups

| Wendor posting groups |                    |              |                |              |       |  |
|-----------------------|--------------------|--------------|----------------|--------------|-------|--|
| >>> Posting group     | Description        | Control acc. | Inters, paymts | Bank account | Fee 🔺 |  |
| 0001                  | Domestic creditors | 9320         | 6245           | 7810         | 6245  |  |
| 0002                  | Foreign creditors  | 9330         | 6245           | 7810         | 6245  |  |
|                       |                    |              |                |              |       |  |
|                       |                    |              |                |              | • -   |  |
| Fl Help               | FS Menu INS New    | ENT M        | odify DEL      | Delete ES    | CExit |  |
| Records: 2            |                    |              |                |              |       |  |

Press Insert key on the keyboard, or select the [INS New ] button to create a new line in the vendor posting groups table. Press Enter key on the keyboard, or select the [ENT Modify ] button to modify the vendor posting group. It depends on the Chart of accounts you are using if you need to change the vendor posting group or create more vendor posting groups.

| ( Vendor posting groups        |                               |
|--------------------------------|-------------------------------|
| 0001 Domestic creditors        |                               |
| General Commission system      |                               |
| Posting group 0001             |                               |
| Description Domestic creditors |                               |
| Control account 9320           | Creditors control account     |
| Interest payments 6245         | Penalties/interest surcharges |
| Bank account 7810              | Bardays account 20312894      |
| Fee 6245 •                     | Penalties/interest surcharges |
| Cash payment disc.             |                               |
| Round off 6245                 | Penalties/interest surcharges |
| <u> </u>                       |                               |
| F1 Help F2 Browse F5           | Menu ESC Exit F12 Save        |
| Records: 2                     | li.                           |

# 3. Create vendor groups

You can create vendor groups to logically organize your vendors in a way that suits your business needs.

To create a vendor group, from the Accounts payable menu, select Setup, then Groups. Press Insert key on the keyboard, or select the [INS New ] button to create a new line.

In the Vendor group field, enter an alpha-numeric identifier for a vendor group. You can group vendors by location, size or a variety of other criteria. In the Description field, enter a short description for the vendor group.

# 4. Create vendors

When you have set up your Accounts payable base data, the next step is to create vendor accounts.

#### Creating a customer

You can create a record on each of your vendors that contains basic information you can use throughout dkBS.

| >> | Number  | Name                        | Address           | Zip code  | Phone        | Email                 |
|----|---------|-----------------------------|-------------------|-----------|--------------|-----------------------|
|    | 3CC1    | 3C COMPUTERS                |                   |           |              |                       |
|    | ADR1    | ADRIAN KRAKIEWIC            | HIGHBURY FARM     |           |              |                       |
|    | AEE 1   | A E EVANS LTD               | LIGHTWOOD GREEN   | LL 13 0HU |              |                       |
|    | AJP1    | A J POSTANS                 | 2 PYTTS COTTAGE   | WR15 8RW  | 01885 410761 |                       |
|    | ALE1    | Alexander & Duncan Ltd      | Southern Avenue   | HR6 0QB   | 01568 613434 | enquiries@alexanderan |
|    | APA1    | A & P AURO ELECTRICS        |                   |           |              |                       |
|    | APE1    | A & P ELECTRONICS           | UNIT 5            | HR4 9SN   | 01432269318  |                       |
|    | APT1    | A P TAVERNOR & PARTNER      |                   |           |              |                       |
|    | ARR1    | ARROW PLANT & TOOL HIRE LTD | EARDISLEY ROAD    | HR5 3HB   | 01544 230817 |                       |
|    | ATA1    | A.T.A. G.M.                 | HOMELAND          | SY8 4BG   |              |                       |
|    | AXI1    | AXIS TELECOM LTD            | EUROPA HOUSE      | HUI 3UT   | 08453732395  |                       |
|    | BAR1    | BARCLAYCARD                 | BARCLAYCARD HOUSE | NN4 1ZY   |              |                       |
|    | BCC1    | B C COMPUTERS               | COPPICE HOUSE     | SY7 0PG   | 01584 856377 |                       |
|    | BDC1    | BUSINESS DEBIT CARD         |                   |           |              |                       |
|    | BEA1    | BEARWOOD ASSOCIATES LTD     | HOPLEYS           | HR6 9EQ   | 01544 388302 | info@bearwoodltd.co.u |
|    | •       |                             |                   |           |              |                       |
| Γ  | F1 Help | F5 Menu INS New             | ENT Modify DEL De | elete ESC | Exit         |                       |
| -  | tt nop  |                             | and rouny but be  | 400       | CAR          |                       |

To create a vendor record select from the Accounts payable menu, Vendors

Press Insert key on the keyboard, or select the [INS New ] button to create a new line in the Vendor table.

For more information about working with the vendor table, see "Appendix".

On the General tab, do the following:

| 🐵 Vendors     |                             |               |              | x    |
|---------------|-----------------------------|---------------|--------------|------|
| ROU           | Roundabout Stationery Ltd   |               | KKF          | H    |
| General Purch | ase   Payments   Dimensions |               |              |      |
| Number        | ROU1                        | Phone         | 01584 878540 | _    |
| Name          | Roundabout Stationery Ltd   | Phone extn.   |              |      |
| Address       | Unit 18, Coder Road         | Mobile phone  | 07799 250541 |      |
|               | Ludlow Business Park        | Telex         |              |      |
|               | LUDLOW                      | Fax           |              |      |
|               | Shropshire                  | Email         |              |      |
| Zip code      | SY8 1XE                     | Website       |              |      |
| Country       | GB UNITED KINGDOM           |               |              |      |
| VAT number    |                             | Closed        |              |      |
| Group         |                             | Gender        | Company 💌    |      |
| Tag           |                             |               |              |      |
| F1 Help       | F2 Browse FS Menu ESC       | Exit F12 Save |              |      |
|               |                             |               |              |      |
| Records: 188  |                             |               |              | _//, |

Enter information in the applicable fields, such as Name, Address and contact information. Fields that are completed automatically are populated either from values entered on other tabs, or the first values from a list of choice.

| Field        | Action                                                                           |
|--------------|----------------------------------------------------------------------------------|
| Number       | Enter a number for the vendor                                                    |
| Name         | Enter a name for the vendor                                                      |
| Address      | Enter address information for the vendor                                         |
| Postcode     | Enter the postcode for the vendor                                                |
| Country      | Enter the country for the vendor                                                 |
| VAT number   | Enter the VAT number for the vendor                                              |
| Group        | Select the vendor group in which you want to                                     |
| Tag          | place the vendor you are creating<br>Enter tag (marking) for the vendor. You can |
| Tag          | select from the F5 Menu Clear marking to clear                                   |
|              | marking put on vendors.                                                          |
| Phone        | Optionally, enter contact information for the                                    |
|              | vendor.                                                                          |
| Phone extn.  |                                                                                  |
| Mobile phone |                                                                                  |
| Telex        |                                                                                  |
| Fax          |                                                                                  |
| Email        |                                                                                  |
| Website      |                                                                                  |
| closed       | Specify whether you want the customer's                                          |
|              | account blocked from further invoicing and                                       |
| Gender       | deliveries<br>Select the gonder for the yonder                                   |
| Genuel       | Select the gender for the vendor                                                 |

On the Purchase tab, optionally, do the following:

| ( | 🚯 Vendors                      |              |                                |                    |      | - • • |
|---|--------------------------------|--------------|--------------------------------|--------------------|------|-------|
|   | R0U1 Roundabout Stationery Ltd |              |                                | H 4 🕨 H            |      |       |
|   | General Purchase F             | Payments Dir | mensions                       |                    |      |       |
|   | Posting group                  | 0001 -       | Domestic creditors             | Credit limit       | 0    |       |
|   | Leave out VAT                  |              |                                | Maximum withdrawal | 0    |       |
|   | Delivery terms                 | ASG 🔹        | Freight charges paid by sender | Cash payment disc. | 0,00 |       |
|   | Delivery mode                  | RPS •        | RPS                            | Purchase manager   |      | •     |
|   | Deliverer                      |              |                                |                    |      |       |
|   | Expense account                |              |                                |                    |      |       |
|   |                                |              |                                |                    |      |       |

You must enter the posting group for the vendor and you may enter the normal delivery terms to the vendor, the usual delivery mode to the vendor and the usual deliverer. You may enter the credit limit you want to grant the vendor. Credit limit and Maximum invoice value are used in invoicing. dk monitors the amount of credit limit you extended to the vendor considering the limit you have set. Complete entering the information in the applicable fields.

On the Payments tab, optionally, do the following:

| 🐵 Vendors         |                                      |  |  |  |  |
|-------------------|--------------------------------------|--|--|--|--|
| ROU1 Ro           | ROU1 Roundabout Stationery Ltd       |  |  |  |  |
| General Purchase  | General Purchase Payments Dimensions |  |  |  |  |
| Balancing method  | Balance to invoice 💌                 |  |  |  |  |
| Payment terms     | D30  30 days net                     |  |  |  |  |
| Payment mode      | BT Bank transfer                     |  |  |  |  |
| Approve invoices  |                                      |  |  |  |  |
| Approver          | 1 Rose                               |  |  |  |  |
| Sort-code         |                                      |  |  |  |  |
| Bank account no.  |                                      |  |  |  |  |
| Bank account name |                                      |  |  |  |  |
| BACS reference    |                                      |  |  |  |  |
| Customer          |                                      |  |  |  |  |
| 1                 |                                      |  |  |  |  |

You may enter payment terms, payment mode, whether you want invoices from this vendor to be approved and by whom. You may enter bank information and specify an account number if the vendor is also a customer.

On the Dimension tab, optionally, select the dimensions to use when posting to the account and for reporting.

Fields that are completed automatically are populated either from values entered on other tabs, or the first values from a list of choices.

Optionally, click on the [F5 Menu ] button:

| Click on                | То                                                                                                    |  |
|-------------------------|----------------------------------------------------------------------------------------------------|--|
| Report – Vendor list    | Print a list of all your vendors. You have several options, you can select type of report and whether to print information from the notebook. Print vendor information on a label. |  |
| Single labels           |                                                                                                    |  |
| Vendor transactions     | View all transactions that you have entered to the vendor.                                                                                                    |  |
| Reconciliate            | Match payments against vendor invoices                                                                                                    |  |
| Item list               | View monthly statistics for the customer, like discounts, profit margin, turnover, payments and payment history.                                                                   |  |
| Read in XML itemlist    | Import vendor item list from a XML file into a vendor item list table.                                                                                                    |  |
| Read from CSV-file      | Import vendors from a CSV file. The column in the file must be labeled accordingly.                                                                                                |  |
| Contacts                | Set up or view information on contacts                                                                                                    |  |
| Information tree Ctrl+T |                                                                                                    |  |
| Notebook Ctrl+M         | Set up or view additional information for the vendor in a notebook. The notebook can hold several sheets.                                                                          |  |
| Notebook – Report       | Print information from the notebook, you can select sheets.                                                                                                    |  |
| Attached files          | Attache files or folders to the vendor. The files can be of any type, i.e. doc, xls, pdf and jpg.                                                                                  |  |

Shortcut key:

Alt + Insert To copy information from an existing vendor, with all attached information into a new one with the same information.

See "Working with the vendor table" in Appendix, for more information about the vendor table.

# 5. Create vendor contacts

Vendor contacts are set up in the contact table and can be accessed from the vendor table.

| ROB1<br>ROB2<br>ROG1 | ROI<br>ROI<br>C A | Vendor transactions<br>Reconciliate | HOLLOOWAY COMMON FAF<br>CHURCH FARM<br>PLAS NEWYDD |
|----------------------|-------------------|-------------------------------------|----------------------------------------------------|
| ROU1                 | Rou               | Item list                           | Unit 18, Coder Road                                |
| SAR1                 | SAF               | Read in XML itemlist                |                                                    |
| SCO1                 | SCO               | Read from CSV-file                  |                                                    |
| SIG1                 | SIG               | Contacts                            | UNIT 6 SOUTHERN AVE                                |
| SIL1                 | SIL               |                                     | THE TRANSPORT YARD                                 |
| SJF1                 | S J 🔒             | Information tree Ctrl+T             |                                                    |
| SJW1<br>SMI1         | STE<br>D S        | Notebook                            | ELM LODGE                                          |
|                      | <b>S</b>          | Attached files                      |                                                    |
| Fl Help              |                   | Create copy of record               | ENT Modify DEL                                     |
| Records: 188         |                   |                                     |                                                    |

Select from the F5 Menu, Contacts

The contact table opens. Press Insert key on the keyboard, or select the [INS New ] button to create a new line in the Vendor contacts table.

| @ v   | endors       |          |            |        |             |                    |               |         |           |             |   |      |          |
|-------|--------------|----------|------------|--------|-------------|--------------------|---------------|---------|-----------|-------------|---|------|----------|
| >>>   | Number       |          |            | Name   |             | Address            | Z             | ip code | Phon      | e _         |   |      |          |
|       | PRO1         | PROP     | TECH LTD   |        |             | UNIT 81, HARTLEBUR | RY TRADING DY | 10 4JB  | 01299 251 | 247         |   |      |          |
|       | PRO2         | PR       | TODIOCOT   | -      |             | DOTTING TO DODY    | 1010          | 40 70   |           |             |   |      |          |
|       | PRR1         | PI 🤅     | Vendors    | contac | cts         |                    |               |         |           |             |   | 23   |          |
|       | RID1         | SI       | >>> Nu     | mber   |             | Name               | Phone         | Pho     | ne extn.  | Mobile phor | e |      |          |
|       | ROA1         | Ro       |            |        |             |                    |               |         |           |             | _ |      |          |
|       | ROB1         | RC       |            |        |             |                    | 1             |         |           | 1           |   |      |          |
|       | ROB2         | RC       |            | (d     | Vendors con | tacts              |               |         |           |             |   |      |          |
|       | ROG1         | C.       |            |        |             |                    |               |         |           |             |   | K ·  | (        |
|       | ROU1         | Rc       |            |        | 1           |                    |               |         |           |             |   |      |          |
|       | SAR1<br>SCO1 | SA -     |            |        | General     |                    |               |         |           |             |   | <br> |          |
|       | SIG1         | SI       |            | _      | Number      | 1                  |               |         | Phone     |             |   |      |          |
|       | SIL1         | SI       |            |        |             | 1.                 |               |         |           |             |   |      |          |
|       | SJF1         | s        |            | _      | Name        | John Smith         |               |         | Phone     |             |   |      |          |
|       | SJW1         | ST       |            | -11    | Job title   | Mr Mr              |               |         | Mobile    | phone       |   |      |          |
|       | SMI1         | D        |            | -11    | Address     |                    |               |         | Fax       |             |   |      |          |
|       |              | _ '      |            | =11    |             | ,<br>              |               |         | Telex     | í –         |   |      |          |
|       | Fl Help      |          | 4          | _      |             | <br>               |               |         |           |             |   |      |          |
| Poss  | ords: 188    |          | F1 He      | lp     |             | J                  |               |         | Email     |             |   |      | <u> </u> |
| TRECC | //us. 100    | <u> </u> | Records: 3 |        | Zip code    |                    |               |         | Websit    | te 🗌        |   |      |          |
|       |              |          |            | -11    | Country     | •                  |               |         |           |             |   |      |          |
|       |              |          |            |        | Department  |                    |               |         |           |             |   |      |          |
|       |              |          |            |        | Doparanone  | J                  |               |         |           |             |   |      |          |
|       |              |          |            |        | F1 Help     | F2 Browse          | FS Menu       | ESC     | Exit      | F12 Save    |   |      |          |
|       |              |          |            | R      | Records: 3  |                    |               |         |           |             |   |      |          |

On the General tab, enter information in the applicable fields.

# 6. Registering vendor invoices

There are three ways of recording purchase invoices from vendors, through Register invoices in Accounts payable, through Item reception in Purchase orders module or through a journal in General ledger.

Let's say that you got four purchase invoices from two vendors. From DIE1 we got 192.11 pounds and 373.20 pounds and from ROU1 we got 75.76 pounds and 123.12 pounds. The invoices are all dated the 5<sup>th</sup> of April. You can enter these purchases into dk either through journal in General ledger, through registering invoices in Accounts payable or through item reception (or purchase orders) in Purchase orders.

# a) Register invoices in Accounts payable

| 🔞 Acc  | ounts pa | yable invoices |        |                   |              |          |                |              |         |                 | x    |
|--------|----------|----------------|--------|-------------------|--------------|----------|----------------|--------------|---------|-----------------|------|
| >>>    | ID       | Invoice number | Vendor | Vendor name       | Invoice date | Due date | Invoice amount | Debit/Credit | Voucher | Approval status |      |
|        |          |                |        |                   |              |          |                |              |         |                 |      |
|        |          |                |        |                   |              |          |                |              |         |                 |      |
|        |          |                |        |                   |              |          |                |              |         |                 |      |
|        |          |                |        |                   |              |          |                |              |         |                 | -    |
|        |          |                |        |                   |              |          |                |              |         |                 | -    |
|        |          |                |        |                   |              |          |                |              |         |                 | -    |
|        |          |                |        |                   |              |          |                |              |         |                 | -    |
|        |          |                |        |                   |              |          |                |              |         |                 |      |
|        |          |                |        |                   |              |          |                |              |         |                 |      |
| 4      |          |                |        |                   |              |          |                |              |         | •               | -    |
| F      | Help     | F5 Menu        | INS N  | ew ENT Modify DEL | Delete E     | C Exit   |                |              |         |                 |      |
| Record | s: 0     |                |        |                   |              |          |                |              |         |                 | _//, |

Go to Accounts payable – Register invoices

To gain the most from Accounts payable, enter invoices in this window when you receive them. Pay the invoices later in the Pay invoices windows.

Press Insert key on the keyboard, or select the [INS New ] button to register a vendor invoice in the purchase invoices table.

| levendor invoice    |                                      |         |             |        |     | _ • • × |  |
|---------------------|--------------------------------------|---------|-------------|--------|-----|---------|--|
| General information | Approval OCR information Miscellaneo | ous     |             |        |     |         |  |
| Vendor:             |                                      |         | Туре:       | Debit  | •   |         |  |
| Date:               | •••                                  |         | Contra invo | ice:   | •   |         |  |
| Number:             |                                      |         |             |        |     |         |  |
| Due date:           |                                      |         |             |        |     |         |  |
| Voucher:            |                                      |         |             |        |     |         |  |
| Text:               |                                      |         | Amount:     | 0,00   | )   |         |  |
| >> Type             | Text                                 | Account | Reference   | Amount | VAT |         |  |
|                     |                                      |         |             |        |     |         |  |

You fill in the top half of the window. Click the button in the vendor field or [F2 Browse ] button to choose a vendor from your vendor table. Enter the date, invoice number, description and the amount. dkBS can remind you when it is time to pay this invoice. Usually, you will enter invoices in this window, but occasionally, you might need to enter credit from a vendor. In that unusual situation, select Credit in the Type field and the Contra invoice.

In the lower half of the window, you enter the detailed information of the invoice. The detailed area enables you to keep track very specifically of what you spend money on and whether any part of the invoice amount is VAT-related. You can keep track of the expense accounts this invoice applies to.

**Wendor** invoice - • **·** General information Approval OCR information Miscellaneous Vendor: Roundabout Stationery Ltd BOU1 Type: Debit Date: 05.04.2011 Contra invoice: Number: 30043 Due date: 05.05.2011 Voucher PI811 Text Amount Invoice 30043 - office supplies 75.76 >> Type Text Account Reference Amoun VAT ٠ Roundabout Stationery Ltd 4120 63,13 P1 General Ledger ROU1 Roundabout Stationery Ltd 9511 ROU1 P1 General Ledger 12.63 • **▶** | <del>▼</del> Invoice: 75,76 Ledger: 75,76 Difference: 0.00 F1 Help F2 Browse FS Menu INS New ENT Modify DEL Delete ESC Exit F12 Save 3:2

Now start entering these four purchase invoices you received, two from vendor DIE1 and two from vendor ROU1.

In the top half you enter the vendor, invoice date, invoice number, text (description) and the invoice amount. The due date and the voucher comes automatically. In the lower part you select General ledger and type in the expense account, you can choose the account from a list by pressing the [F2 Browse ] button. dkBS enters the total invoice amount (from the Amount in the top half of the window) in the Amount column for you. If this is the only line item, press enter or [F12 Save ]. If you are entering more detail lines, edit the amount for this line and press Enter or [F12 Save ]. dkBS automatically calculates and displays the VAT amount. You can edit the VAT code if you need to (P1 is standard rated tax code).

Repeat these steps for each line in the detail area.

When you have entered all relevant information you can select:

- Press [F5 Menu ] and select Post, to post the invoice to the vendor and to General ledger (you can then print the posted journal that is created in General ledger, by selecting General ledger Reports Posted journals)
- Press [F5 Menu ] and select Post and print invoice, to post the invoice to the vendor and to General ledger and print out the journal in General ledger (you can always print the journal later or reprint it by selecting from General ledger, Reports – Posted journals)
- Press [Esc Exit ] to save the invoice and return to the Accounts payable unposted purchase invoices. You can post the invoice later in a batch

If you choose to post the invoice right away and print out the journal, you will get the following printout.

| RDS        | - Demo Comp                          | anv                             |         |         |                       |       |                                          |    |                                       |
|------------|--------------------------------------|---------------------------------|---------|---------|-----------------------|-------|------------------------------------------|----|---------------------------------------|
|            | 2012 23: 19                          |                                 |         | POSTEI  | D JOURNAL             |       |                                          |    | Page 1                                |
| Tno        | Date                                 | Text                            | Voucher | Account | Reference Sub-account | Debit | Credit                                   | Cd | Entry                                 |
| IOU        | IRNAL: 504                           | Vendor inv. 30043               |         |         |                       |       |                                          |    |                                       |
| 1          | 05.04.2011                           | Invoice 30043 - office supplies | PI811   | 9320    |                       |       | 75,76                                    |    | 75,76-                                |
| 2          | 05.04.2011                           | Roundabout Stationery Ltd       | PI811   | 4120    | ROU1                  | 63,13 |                                          | в  | 75,76                                 |
| 3          | 05.04.2011                           | Roundabout Stationery Ltd       | PI811   | 9511    | ROU1                  | 12,63 |                                          | V  | 12,63                                 |
|            |                                      |                                 |         |         |                       | 75,76 | 75,76                                    |    | 12,63                                 |
| /en<br>ROL | DICE<br>dor:<br>J1<br>nd about Stati | ionery Ltd                      |         |         |                       |       | Invoice:<br>Date:<br>Vouch er<br>Amount: | :  | 30043<br>05.04.2011<br>PI811<br>75,76 |

If you don't post the invoice, but press the [Esc Exit ] to save the invoice and you do the same for the other three purchase invoices, you will get the following unposted invoices in the Accounts payable invoices (unposted)

| > | ID    | Invoice number | Vendor            | Vendor name               | Invoice date | Due date   | Invoice amount | Debit/Credit | Voucher | Approval status |
|---|-------|----------------|-------------------|---------------------------|--------------|------------|----------------|--------------|---------|-----------------|
| ſ | 1     | CI-0043034     | DIE1              | DIESELEC SERVICES         | 05.04.2011   | 05.05.2011 | 192,11         | Debit        | PI809   | Approved        |
| Ī |       | CI-0043092     | DIE1              | DIESELEC SERVICES         | 05.04.2011   | 05.05.2011 | 373,20         | Debit        | PI810   | Approved        |
| ſ | 3     | 30041          | ROU1              | Roundabout Stationery Ltd | 05.04.2011   | 05.05.2011 | 75,76          | Debit        | PI812   | Approved        |
|   | 4     | 30123          | ROU1              | Roundabout Stationery Ltd | 05.04.2011   | 05.05.2011 | 123,12         | Debit        | PI813   | Approved        |
|   |       |                |                   |                           |              |            |                |              |         |                 |
|   |       |                |                   |                           |              |            |                |              |         |                 |
|   |       |                |                   |                           |              |            |                |              |         |                 |
| ł |       |                | Post invoices     |                           |              |            |                |              |         |                 |
|   | •     | F              | Print registratio | on - Invoices detail      |              |            |                |              |         | •               |
| P | 1 Hel |                | Create copy of    | record D                  | EL Delete    | ESC Exit   | 1              |              |         |                 |

You can always add more information to these purchase invoices, but when you are ready to post them, you select Post invoices from the [F5 Menu ].

You can print a report of these unposted invoices by selecting Print registration – Invoices detail.

| Statement over unposted vouchers                              |
|---------------------------------------------------------------|
| Selection                                                     |
| Enter selection                                               |
| Date: 01.04.2011 - 30.04.2011                                 |
| Due date: 01.05.2005 - 31.05.2011                             |
|                                                               |
|                                                               |
|                                                               |
|                                                               |
| F1 Help F6 Screen F7 Print F10 Clear ESC Exit                 |
| Printer: \\ap-is-dc-dk01\Skriftofa Raggi og Daddi FS Printers |
|                                                               |

| D N Q Q 🚑 🗿 🕻 🗖 🕅                                                                                     |                  |              |       |                  |        |
|----------------------------------------------------------------------------------------------------|------------------|--------------|-------|------------------|--------|
| Demo Company<br>12 20:25 R                                                                            | E GISTE RE       | DINVOICES    |       |                  | Page 1 |
| Type Text                                                                                             | Account          | Reference    |       | Amount           |        |
| The list is valid for unposted invoices registered 01.04. and with due date 01.05.2005 to 31.05.2011  | 2011 to 30.04.20 | 11           |       |                  |        |
| DIE1 DIESELEC SERVICES<br>Inv:CI-0043034 05.04.2011 05.05.2011<br>Department: Cost centre: Fund:      |                  |              | Debit | 192,11           |        |
| General Ledger DIESELEC SERVICES<br>General Ledger DIESELEC SERVICES                                  | 2220<br>9511     | DIE1<br>DIE1 |       | 160,09<br>32,02  |        |
| Inv:Cl-0043092 05.04.2011 05.05.2011<br>Department: Cost centre: Fund:                                |                  |              | Debit | 373,20           |        |
| General Ledger DIESELEC SERVICES<br>General Ledger DIESELEC SERVICES                                  | 2220<br>9511     | DIE1<br>DIE1 |       | 311,00<br>62,20  |        |
| ROU1 Roundabout Stationery Ltd<br>Inv:30041 05.04.2011 05.05.2011 1<br>Department: Cost centre: Fund: | Rose             | 9            | Debit | 75,76            |        |
| General Ledger Roundabout Stationery Ltd<br>General Ledger Roundabout Stationery Ltd                  | 4120<br>9511     | ROU1<br>ROU1 |       | 63, 13<br>12, 63 |        |
| Inv:30123 05.04.2011 05.05.2011 1<br>Department: Cost centre: Fund:                                   | Rose             | e            | Debit | 123,12           |        |
| General Ledger Roundabout Stationery Ltd<br>General Ledger Roundabout Stationery Ltd                  | 4120<br>9511     | ROU1<br>ROU1 |       | 102,60<br>20,52  |        |
| Total:                                                                                                |                  |              |       | 764, 19          |        |

By pressing [F6 Screen ] you get the following report

# b) Create a journal for purchase transactions through General ledger

You can also enter purchase invoices into the Accounts payable register through journal in General ledger.

( Unposted journals User: H I >> Description Created Modified Checked Debit Credit Cr April 2011 - P/L Transactions 192 18.1.2012 21:52:03 18.1.2012 21:57:17 ٠ + + 4 F2 Browse ENT Modify DEL Delete ESC Exit F1 Help FS Menu INS New 1:1

Go to General ledger – Journal

Press Insert key on the keyboard, or select the [INS New ] button to create a new line in the journal table.

Press Enter key on the keyboard, or select the [ENT Modify ] button to keep on entering transactions to an existing journal (April 2011 – P/L Transactions).

|                                                        | 2011 - P/L Transactio Acc. p    |         | 2012      | 1.           |              | Norma          |          | 1           |  |
|--------------------------------------------------------|---------------------------------|---------|-----------|--------------|--------------|----------------|----------|-------------|--|
| Date                                                   | Text                            | Voucher | Туре      | Account      | Reference    | Amount         | VAT      | Amount ent. |  |
| 05.04.2011                                             | Invoice CI-0043034 - Repair     | PI809   | Vendors   | DIE1         |              | 192,11-        |          | 192,11-     |  |
| 05.04.2011                                             | DIESELECT SERVICES              | PI809   | Ledger    | 2220         | DIE1         | 160,09         | P1       | 192,11      |  |
| 05.04.2011                                             | DIESELECT SERVICES              | PI809   | Ledger    | 9511         | DIE1         | 32,02          | P1       | 32,02       |  |
| 05.04.2011                                             | Invoice CI-0043092              | PI810   | Vendors   | DIE1         |              | 373,20-        |          | 373,20-     |  |
| 05.04.2011                                             | DIESELECT SERVICES              | PI810   | Ledger    | 2220         | DIE1         | 311,00         | P1       | 373,20      |  |
| 05.04.2011                                             | DIESELECT SERVICES              | PI810   | Ledger    | 9511         | DIE1         | 62,20          | P1       | 62,20       |  |
| 05.04.2011                                             | Invoice 30041 - Office supplies | PI811   | Vendors   | ROU1         |              | 75,76-         |          | 75,76-      |  |
| 05.04.2011                                             | Roundabout Stationery           | PI811   | Ledger    | 4120         | ROU1         | 63,13          | P1       | 75,76       |  |
| 05.04.2011                                             | Roundabout Stationery           | PI811   | Ledger    | 9511         | ROU1         | 12,63          | P1       | 12,63       |  |
| 05.04.2011                                             | Invoice 30123 - Office supplies | PI812   | Vendors 💌 | ROU1         |              | 123,12-        |          | 123, 12-    |  |
|                                                        |                                 |         | Ve        | endor inform | ation        |                |          | <b>X</b>    |  |
| •                                                      |                                 |         |           | Select in    | woice - bala | nce payment ag | ainst ir | woice       |  |
| Creditors control account<br>Roundabout Stationery Ltd |                                 |         |           | Invoice n    | umber: 301   | 23             |          |             |  |

# We select the journal: April 2011 - P/L Transactions

In this journal you enter all purchases from vendors (Dieselect Services and Roundabout Stationery, four purchase invoices). You continue with the purchase invoice voucher series and the next number is PI809 (by pressing the [F2 Browse] you can browse in the voucher series table).

Notice that the Debit amount goes to expense account. You select Type=Ledger and Account=2220 for the Vehicle repair and 4120 for Office supplies. The Credit amount goes to vendor. You select Type=Vendors and Account=vendor number (by pressing the [F2 Browse ] you can browse in the vendor table) and then you enter the invoice number we receive from the vendor.

It is recommended that you create at least one journal for each month. You can of course create a journal and enter as many transactions as you choose, i.e. just one purchase.

When you have enter all transactions, say for one month, you must exit out of a new line (by pressing the [ESC Exit ] button) and go to F5 Menu

| 05.04.2011 | DIESELECT SERVICES     |          | PI810             | Ledger  | 2220  | DIE1  | 311,00  | P1 |
|------------|------------------------|----------|-------------------|---------|-------|-------|---------|----|
| 05.04.2011 | DIESELECT SERVICES     |          | PI810             | Ledger  | 9511  | DIE1  | 62,20   | P1 |
| 05.04.2011 | Invoice 30041 - Office | supplies | PI811             | Vendors | ROU1  |       | 75,76-  |    |
| 05.04.2011 | Roundabout Stationery  |          | PI811             | Ledger  | 4120  | ROU1  | 63,13   | P1 |
| 05.04.2011 | Roundabout Stationer   | Cł       | neck registration | n )     |       | ROU1  | 12,63   | P1 |
| 05.04.2011 | Invoice 30123 - Office | Pri      | int registration  |         |       |       | 123,12- |    |
| 05.04.2011 | Roundabout stationer   | Po       | ost registration  |         |       | ROU1  | 102,60  | P1 |
| 05.04.2011 | Roundabout stationer   | Br       | owse transactio   | ons Ct  | rl+T  | ROU1  | 20,52   | P1 |
|            |                        | Te       | ext with line     | G       | trl+I |       |         |    |
| •          |                        |          | int cashier rece  | -       |       | ····· |         |    |

You must check the registration to look for errors, print out the transactions in the journal and then post them.

# c) Create a journal (item reception) for purchase transactions (GRN) through Purchase orders

You can also enter purchase invoices into the Accounts payable register through purchase orders and item reception (Goods Received) in Purchase order. The Purchase order module keeps track of the products being ordered and also maintains the vendor information. In addition, dkBS automatically updates your inventory and appropriate financial accounts when you place and order and receive a purchase invoice.

Working with purchase orders involves three main tasks:

- 1. Creating a purchase order
- 2. Transferring the purchase order to item reception (goods received journal)
- 3. Posting the item reception

The system calculates applicable taxes and fees, updates stock values, verifies credit, alerts you to any obstacles, updates the Accounts payable and updates the General ledger.

The Purchase order module links related modules to provide an efficient flow of information through dkBS system. Purchase order module is linked to:

- Accounts payable
- Inventory management
- General ledger

The two main tables in Purchase order are the two Purchase entry table: Purchase order table and item reception table, but the module references the Vendor table in the Accounts payable module and the Item table in the Inventory module.

When you create a purchase order and enter a vendor number, the system pulls information from the vendor table, such as payment terms, payment mode, delivery mode and delivery terms. When you create a purchase order line, you enter an item number and the system pulls information from the item table, such as item texts, price information and item location. You can then send out the purchase documents.

When the items arrive, they are compared to the order, noting variances in quantity, or price. Then the purchaser order is transferred to item reception. There the purchase invoice is compared to the item reception. You can expense freight, taxes and other charges, or you can include them in item's cost.

For more information on purchase orders and item reception, see "Quick Setup of Purchase orders".

# 7. Paying vendor invoices

There are two ways of entering payments to vendors, through Pay invoices in Accounts payable or through journal in General ledger.

Let's say that you are going to pay these four purchase invoices you entered from two vendors. From DIE1 you are going to pay 192.11 pounds and 373.20 pounds and from ROU1 you are going to pay 75.76 pounds and 123.12 pounds. You can enter these payments into dk either through journal in General ledger or through pay invoices in Accounts payable.

# a) Pay invoices in Accounts payable (Create payment run)

From the Pay invoices table it is possible to generate a proposal for payment. The proposal automatically generates lines for payment. These can be edited before they are posted.

| D       | Description   | No. of invoices | Total debit | Total credit | Available | Bank account | BACS/Cheques | BACS number | PYMT d |
|---------|---------------|-----------------|-------------|--------------|-----------|--------------|--------------|-------------|--------|
|         |               |                 |             |              |           |              |              |             |        |
|         |               |                 |             |              |           |              |              |             |        |
|         |               |                 |             |              |           |              |              |             |        |
|         |               |                 |             |              |           |              |              |             |        |
|         |               |                 |             |              |           |              |              |             |        |
| 4       |               |                 |             |              |           |              |              |             | Þ      |
| F1 Help | FS Menu INS M | Iow FNT         | Modify D    | EL Delete    | ESC Exit  | 1            |              |             |        |

To generate a payment proposal, go to Accounts payable – Pay invoices

Press Insert key on the keyboard, or select the [INS New ] button to create a new line in the payment proposal table.

| Selection for paying                                                              | g invoices                                            |             | ×          |
|-----------------------------------------------------------------------------------|-------------------------------------------------------|-------------|------------|
| Selection for p                                                                   | aying invoices                                        |             |            |
| Identity:<br>Descr.:<br>Vendors:<br>Vendor group:<br>Due date:<br>Available amoun | PR1<br>Payments 05.05.2011<br>05.05.2011<br>t: 764,19 | •           |            |
|                                                                                   | F1 Help                                               | F12 Confirm | ESC Cancel |

The Identity may be PR1 for Proposal 1 and you have to specify the due date (which is the last date for the vendor transaction to be included in the payment proposal) and optionally, you can specify vendors (i.e. DIE1,ROU1) and available amount which is the maximum amount you are willing to pay.

Press the [F12 Confirm ] to start the payment proposal generation

| escr.: Pa | ayments 05.05.2011        |             | dentity: | PR1 A      | vailabe amnt: | 764,19                                        |             | (                        | HEQUES |           |
|-----------|---------------------------|-------------|----------|------------|---------------|-----------------------------------------------|-------------|--------------------------|--------|-----------|
| Vendor    | Description               | Invoice no. | Voucher  | Due date   | Date          | Amount                                        | Outstanding | Pay                      | Cheque | Reference |
| DIE1      | DIESELEC SERVICES         | CI-0043034  | PI809    | 05.05.2011 | 05.04.201     | 192,11                                        | 192,11      | 192,11                   |        |           |
| DIE1      | DIESELEC SERVICES         | CI-0043092  | PI810    | 05.05.2011 | 05.04.201     | 373,20                                        | 373,20      | 373,20                   |        |           |
| ROU1      | Roundabout Stationery Ltd | 30043       | PI811    | 05.05.2011 | 05.04.201     | 75,76                                         | 75,76       | 75,76                    |        |           |
| ROU1      | Roundabout Stationery Ltd | 30123       | PI813    | 05.05.2011 | 05.04.2011    | 123,12                                        | 123,12      | 123,12                   |        |           |
| <b>▲</b>  |                           |             |          |            |               |                                               |             |                          |        |           |
| Vendor:   | DIESELEC SERVICES         |             |          |            |               | Available amnt:<br>Total paid:<br>Difference: |             | 764,19<br>764,19<br>0,00 |        |           |

You have 4 unpaid invoices. By pressing the [F5 Menu ] you can choose to

| Descr.: Pay | vments 05.05.2011  |                  | Identity:   | PR1        | Availabe amnt | : 764.1         | 19 |
|-------------|--------------------|------------------|-------------|------------|---------------|-----------------|----|
| > Vendor    | Description        | Invoice no.      | Voucher     | Due date   | Date          | Amount          | Ι  |
| DIE1        | DIESELEC SERVICES  | CI-0043034       | PI809       | 05/05/2011 | 05/04/2011    | 192.11          | T  |
| DIE1        | DIESELEC SERVICE   | CT 0042002       | 010.10      | 05/05/2014 | 05/01/2011    | 373.20          | T  |
| ROU1        | Roundabout Statior | Post payment     |             |            | /2011         | 75.76           | T  |
| ROU1        | Roundabout Statior | Add/change BA    | ACS informa | tion       | /2011         | 123.12          | T  |
|             |                    | Pay all invoices |             |            |               |                 | 0  |
|             |                    | Show invoice     |             |            |               |                 |    |
|             |                    | Print payment    | sheet       |            |               |                 |    |
|             |                    | Create BACS pa   | yment file  |            |               |                 |    |
| •           |                    | Send remittanc   | e advice by | e-mail     |               |                 |    |
| Vendor:     |                    | Print remittance |             |            |               | Available amnt: |    |
|             |                    | Assign cheque    | number(s)   |            |               | Total paid:     |    |
|             |                    | Assign eneque    | inamiser(s) |            |               | Difference:     |    |
| F1 Help     | F2 Browse          | Working in hea   | der         |            | F6 IL Dele    | ete ESC Exil    | t  |
|             |                    | Setup            |             |            |               |                 |    |

Pay all invoices, Post the payment, Print payment sheet, Create BACS payment file for the bank (Bank file layout can be defined for each bank account in banking), Print remittance advice and Assign cheque number(s).

You can also partly pay invoices by just entering the amount in to the Amount field. You can also press the + sign to pay the invoice amount. You can also delete invoices from this payment proposal, by just pressing the [DEL Delete ] button.

If you are writing cheques (not printing them from dkBS) for these payments, you can assign cheque number(s) to those invoices you are paying.

For bank transfer you can print the payment sheet. The payment sheet prints the vendor with bank information and those invoices you are going to pay.

When all is done the last thing to do is to print the remittance advice and post the payment to the Accounts payable ledger and General ledger.

#### Print remittance advice

Before you post the payments, you can print remittance advice to inform the vendor that listed invoices have been paid. You can also send remittance advice by email to those vendor that have email.

#### **Post payments**

The last thing to do in the payment run is to post the payments to Accounts payable ledger and General ledger.

| Posting of payi | g invoices                            |
|-----------------|---------------------------------------|
| Posting of      | endor invoice payments                |
|                 |                                       |
| Posting dat     | 05/05/2011                            |
| Voucher:        | PP0001                                |
| Bank pag        | nent posting                          |
| Accou           | : 7810 Barclays account 20312894      |
| Refere          | e: BACS                               |
| Text:           | Batch payment Invoices amount: 764.19 |
|                 |                                       |

When you have entered all relevant information, press [F12 Confirm ] to post the payments.

# b) Create a payment journal through General ledger

You can also enter purchase payments into the Accounts payable register through journal in General ledger.

| luposted journals         |         |         |        |                     |                     |            |
|---------------------------|---------|---------|--------|---------------------|---------------------|------------|
| User:                     |         |         |        |                     | K                   | <b>H H</b> |
| >> Description            | Checked | Debit   | Credit | Created             | Modified            | Created by |
| May 05/05/2011 - Payments |         | 565     | 565    | 28/01/2012 22:27:45 | 28/01/2012 22:44:16 | DP 🔺       |
|                           |         |         |        |                     |                     |            |
|                           |         |         |        |                     |                     |            |
|                           |         |         |        |                     |                     |            |
|                           |         |         |        |                     |                     |            |
|                           |         |         |        |                     |                     | <b>) –</b> |
|                           |         |         |        |                     |                     |            |
| F1 Help F2 Browse         | FS M    | enu INS | New EN | T Modify DEL D      | elete ESC Exit      |            |
| 1:1                       |         |         |        |                     |                     |            |

Go to General ledger – Journal

Press Insert key on the keyboard, or select the [INS New ] button to create a new line in the journal table.

Press Enter key on the keyboard, or select the [ENT Modify ] button to keep on entering transactions to an existing journal (May 05/05/2011 – Payments).

| ۵   | Journal entr             | y                            |         |           |                          |                |                              |      |             | 3 |
|-----|--------------------------|------------------------------|---------|-----------|--------------------------|----------------|------------------------------|------|-------------|---|
| D   | escr.: May               | 05/05/2011 - Paymeni Acc. pe | riod: 2 | 2012      | Code:                    | PP             | Normal                       |      |             |   |
| >>  | Date                     | Text                         | Voucher | Туре      | Account                  | Reference      | Amount                       | VAT  | Amount ent. |   |
|     | 05/05/2011               | Purchase payments            | PP0743  | Ledger    | 7810                     | BACS           | 565.31-                      |      | 565.31-     | • |
|     | 05/05/2011               | Payment - CI-0043034         | PP0743  | Vendors   | DIE1                     | BACS           | 192.11                       |      | 192.11      |   |
|     | 05/05/2011               | Payment - CI-0043092         | PP0743  | Vendors 💌 | DIE1                     | BACS           | 373.20                       |      | 373.20      |   |
|     | •                        |                              |         |           | formation<br>ect invoice | - balance payı | nent against in <del>v</del> | oice |             | • |
| _   | Creditors co<br>DIESELEC | introl account<br>SERVICES   |         | Invo      | ice number:              | CI-0043092     |                              |      |             |   |
| 3:3 | Fl Help                  | F2 Browse F5 Menu            | INS Ne  | 24        |                          | F1 Help        | F12 Confir                   | m    | ESC Cancel  |   |

We select the journal: May 05/05/2011 – Payments

In this journal you enter all payments to vendors. You select a voucher series that starts with PP0743 (Purchase Payments no. 743).

Notice that the Credit amount goes from bank. You select Type=Ledger and Account=7810. The Debit amount goes to vendor. You select Type=Vendors and Account=vendor number and then you enter the vendor invoice number you are paying.

It is recommended that you create at least one journal for each month. You can of course create a journal and enter as many transactions as you choose, i.e. just one payment.

When you have enter all transactions, say for one month, you must exit out of a new line (by pressing the [ESC Exit ] button) and go to F5 Menu

| C | Descr.: May | 05/05/2011 - Paymen <sup>i</sup> | Acc. period: 2                                                        | 2012    | Code:        | P    | P                                            | Norma    | al              |            |
|---|-------------|----------------------------------|-----------------------------------------------------------------------|---------|--------------|------|----------------------------------------------|----------|-----------------|------------|
| > | Date        | Text                             | Voucher                                                               | Туре    | Accou        | unt  | Reference                                    | Amount   | VAT A           | mount ent. |
| Ì | 05/05/2011  | Purchase payments                | PP0743                                                                | Ledger  | 7810         |      | BACS                                         | 565.31-  |                 | 565.31-    |
|   | 05/05/2011  | Payment - CI-0043034             | PP0743                                                                | Vendors | DIE1         |      | BACS                                         | 192.11   |                 | 192.11     |
| ĺ | 05/05/2011  | Payment - CI-004309              | Check registration                                                    | ı )     |              |      | BACS                                         | 373.20   |                 | 373.20     |
| ĺ | 05/05/2011  | Purchase payments                | Print registration                                                    |         |              |      | BACS                                         | 198.88-  |                 | 198.88-    |
|   | 05/05/2011  | Payment - 30043                  | Post registration                                                     |         |              |      | BACS                                         | 75.76    |                 | 75.76      |
|   | 05/05/2011  | Payment - 30123                  | Browse transactio<br>Text with line<br>Print cashier recei            | Ct      | l+T<br>:rl+I |      | BACS                                         | 123.12   |                 | 123.12     |
|   |             |                                  | Set vouchers<br>Reverse voucher<br>Change dates<br>Recurring journals | 5       |              |      | Total debit:<br>Total credit:<br>Difference: |          | 764<br>764<br>0 |            |
|   | F1 Help     | F2 Browse                        | Working in heade                                                      | r       | F6 li        | fy D | EL Delete                                    | ESC Exit | F12 Sa          | ve         |
| 6 |             |                                  | Setup                                                                 |         |              |      |                                              |          |                 |            |

You must check the registration to look for errors, print out the transactions in the journal and then post them.

#### 8. Printing remittance advice

When you have paid vendor invoices you can print a remittance advice, to inform the vendor that listed invoices have been paid.

Remittance advices are not mandatory, however they are seen as a courtesy because they help the vendor's accounts receivable department to match invoices with payments. The remittance advice specifies the invoice number(s) for which payments is tendered.

To print remittance advice or send it by email, you have to create a payment run (select Pay invoices from the Accounts payable main menu), mark (select) those invoices you are going to pay as paid and then select from the [F5 Menu ], Print remittance advice or Send remittance advice by email

| @   | Invoice payr | nent - CHEQUE RUN Dat | ted: / /         |             |                     |               |                            |             |            |
|-----|--------------|-----------------------|------------------|-------------|---------------------|---------------|----------------------------|-------------|------------|
| D   | escr.: Payr  | ments 05.05.2011      |                  | Identity:   | PR1                 | Availabe amnt | 764.1                      | 9           |            |
| >>  | Vendor       | Description           | Invoice no.      | Voucher     | Due date            | Date          | Amount                     | Outstanding | Pay        |
|     | DIE1         | DIESELEC SERVICES     | CI-0043034       | PI809       | 05/05/2011          | 05/04/2011    | 192.11                     | 192.11      | 192. 1 📥   |
|     | DIE1         | DIESELEC SERVICES     | CT-0043092       | PT810       | 05/05/2011          | 05/04/2011    | 373.20                     | 373.20      | 373.2      |
|     | ROU1         | Roundabout Statior    | Post payment     |             |                     | 1/2011        | 75.76                      | 75.76       | 0.0        |
|     | ROU1         | Roundabout Statior    | Add/change BA    | CS informa  | tion                | 1/2011        | 123.12                     | 123.12      | 0.0        |
|     |              |                       | Pay all invoices |             |                     |               |                            |             |            |
|     |              |                       | Show invoice     |             |                     |               |                            |             |            |
|     |              |                       | Print payment s  | heet        |                     |               |                            |             |            |
|     |              |                       | Create BACS pa   | yment file  |                     |               |                            |             |            |
|     | •            |                       | Send remittance  | e advice by | e-mail              |               |                            |             | ▶ <b>▼</b> |
|     | Vendor:      | DIESELEC SERV         | Print remittance | advice      |                     |               | Available amnt:            |             | 764.19     |
|     |              | 20-53-22 - 20441      | Assign cheque r  | number(s)   | $ \longrightarrow $ |               | Total paid:<br>Difference: |             | 565.31     |
| _   |              |                       |                  |             |                     |               | Dirrerence:                |             | 198.88     |
|     | Fl Help      | F2 Browse             | Working in head  | der         |                     | F6 IL Dele    | ete ESC Exit               | F12 Sav     | /e         |
| 1:4 |              |                       | Setup            |             |                     | +             |                            |             | 11.        |

You select Print remittance advice and you get the following

| • •                      | ► M           |                                                    |                                                  | c= 🖏 🔂 🗐   |                   |                    |                    |         |
|--------------------------|---------------|----------------------------------------------------|--------------------------------------------------|------------|-------------------|--------------------|--------------------|---------|
| Dem                      | o Cor         | npany                                              |                                                  |            |                   |                    |                    |         |
| Woodham<br>Bleathwoo     | pton Farm     |                                                    |                                                  |            |                   |                    |                    |         |
| SY8 4LX<br>Phone: 01     | 04 04407      |                                                    | REM                                              | ITTANCE AD | VICE              |                    |                    |         |
| VAT: 337 9               |               | I Fax.                                             |                                                  |            |                   |                    |                    |         |
|                          |               |                                                    |                                                  |            |                   |                    |                    |         |
|                          |               | DESELECISE                                         | RVICES                                           |            |                   | Number             | DE1                |         |
|                          |               | UNIT 25<br>DITTON PRIO<br>BRIDGNORTH<br>SHROPSHIRE |                                                  |            |                   | Date:              | 29/01/             | 2012    |
|                          |               | WV16 6SS                                           |                                                  |            |                   |                    |                    |         |
| Date                     | Trans<br>Type | Your inv.<br>Number                                | Description                                      |            | Invoice<br>Amount | Payment<br>To Date | Today's<br>Payment | Balance |
| 05/04/2011<br>05/04/2011 |               |                                                    | Involce CI-0043092 - F<br>Involce CI-0043034 - R |            | 373.20<br>192.11  | 0.00               | 373.20<br>192.11   | 0.00    |
|                          |               |                                                    |                                                  | Total:     | 565.31            | 0.00               | 565.31             | 0.00    |
|                          |               |                                                    |                                                  |            |                   |                    |                    |         |

# 9. View posted transactions

Inquiries show transactions of selected vendor for given period. The transactions are shown in windows, very similar to one another.

To view posted transaction go to the vendor table, highlight the appropriate vendor and from the F5 Menu select vendor transactions.

| Vendor:       | ROU1<br>Boundabout | Date:               | 01/04/200<br>18, Coder Road S |               | 2011 <b>•</b>   | lobile phone: () |              | 🔲 Show unp | osted invoices |                |           |         | 🔮 ٵ 😭<br>🗌 By name |
|---------------|--------------------|---------------------|-------------------------------|---------------|-----------------|------------------|--------------|------------|----------------|----------------|-----------|---------|--------------------|
| Records Chart |                    | Stationery Eta Torn | 10,0000111000-0               | TO TAL THORE. | 01304 010340 18 | oblic prioric. o | 1133 230341  |            |                |                |           |         |                    |
|               |                    |                     |                               |               |                 |                  |              |            |                |                |           |         |                    |
| Date 🛆        | 🔍 Voucher          | Description         |                               | Reference     | 🛄 Invoice no.   | Due date         | Debit/Credit | Credit     | Debet          | Outstanding    | Monthly b | Balance | Balancing          |
| 15/07/2009    | PI740              | Invoice INV0342     |                               |               | INV0342         | 15/08/2009       | Credit       | 25.23      | 0.00           | 0.00           | 25.23-    | 25.23-  | Fully balanced     |
| 28/07/2009    | PI741              | Invoice INV0365     |                               |               | INV0365         | 28/08/2009       | Credit       | 9.20       | 0.00           | 0.00           | 34.43-    | 34.43-  | Fully balanced     |
| 05/08/2009    | PI742              | Invoice INV0389     |                               |               | INV0389         | 04/09/2009       | Credit       | 13.50      | 0.00           | 0.00           | 13.50-    | 47.93-  | Fully balanced     |
| 04/09/2009    | PP0001             | Paid invoice INV    | 0389                          | CHQ01234907   | INV0389         |                  | Debit        | 0.00       | 13.50          | 0.00           | 13.50     | 34.43-  | Fully balanced     |
| 04/09/2009    | PP0001             | Paid invoice INV    | 0365                          | CHQ01234907   | INV0365         |                  | Debit        | 0.00       | 9.20           | 0.00           | 22.70     | 25.23-  | Fully balanced     |
| 04/09/2009    | PP0001             | Paid invoice INV    | 0342                          | CHQ01234907   | INV0342         |                  | Debit        | 0.00       | 25.23          | 0.00           | 47.93     | 0.00    | Fully balanced     |
| 05/04/2011    | PI813              | Invoice 30123 - d   | office supplies               |               | 30123           | 05/05/2011       | Credit       | 123.12     | 0.00           | 0.00           | 123.12-   | 123.12- | Fully balanced     |
| 05/04/2011    | PI811              | Invoice 30043 - d   | office supplies               |               | 30043           | 05/05/2011       | Credit       | 75.76      | 0.00           | 0.00           | 198.88-   | 198.88- | Fully balanced     |
| 17/04/2011    | PI814              | Invoice 30367 - d   | office supplies               |               | 30367           | 17/05/2011       | Credit       | 203.95     | 0.00           | 203.95-        | 402.83-   | 402.83- | Not balanced       |
| 05/05/2011    | PP0002             | Paid invoice 301    | 23                            | CHQ01234995   | 30123           |                  | Debit        | 0.00       | 123.12         | 0.00           | 123.12    | 279.71- | Fully balanced     |
| 05/05/2011    | PP0002             | Paid invoice 300    | 43                            | CHQ01234995   | 30043           |                  | Debit        | 0.00       | 75.76          | 0.00           | 198.88    | 203.95- | Fully balanced     |
| 07/05/2011    | PI815              | Invoice 30701 - d   | office supplies               |               | 30701           | 06/06/2011       | Credit       | 95.95      | 0.00           | 95.95          | 102.93    | 299.90- | Not balanced       |
|               |                    |                     |                               |               |                 |                  |              |            |                |                |           |         |                    |
|               |                    |                     |                               |               |                 |                  |              | 546.71     | 246.81         | 299.90-        |           |         |                    |
| Debit:        | 246.81             | Credit:             | 546.71                        | Balance:      | 299.90-         | GBP              |              |            | Post           | ed transaction |           |         |                    |
| F1 Help       | F2 Browse          | FS Menu             | F6 Condition                  | F7 Print      | ESC Exit        |                  |              |            |                |                |           |         |                    |

You see all transactions, black transactions are fully balanced (paid) and blue are unbalanced transactions. You can filter, group, sort and drill down (click the magnifying glass). Press F5 Menu for more functionality, like Vendor information tree.

The dark grey area is what we call a grouping area. You can drag a column header to that area or right click with the mouse on a column header and select Group By This Field.

By right clicking anywhere on transactions you get a menu where you can select, e.g. Show columns, Hide columns, Filter selection, Export to... and Print.

Export to... allow you to export transactions to Excel, Html, Txt or XML.

Filter selection brings up a dark grey area at the bottom, so called Filter area and by pressing the [Customize...] button gives you a Filter. Another way to filter is by pressing the arrow button on a column header and select (Custom...). If you want the inquiry to show only outstanding invoices, you click on the arrow button on the Balancing column and tick Not balanced and you get the following

|                                                                                                    | sactions         |                     |           |               |          |              |                  |                |                        |           |         |           |
|----------------------------------------------------------------------------------------------------|------------------|---------------------|-----------|---------------|----------|--------------|------------------|----------------|------------------------|-----------|---------|-----------|
| Vendor:                                                                                                    | ROU1             | ··· Date: 01/04/20  | 09/05/2   | 2011 👻        |          | 1            | Show unp         | osted invoices |                        |           |         | 1 1       |
| Roundabout Stationery Ltd Unit 18, Coder Road SY8 1XE Phone: 01584 876540 Mobile phone: 07799 250541 By name |                  |                     |           |               |          |              |                  |                |                        |           |         |           |
| Roundabout Stationery Ltd. Unit 18, Coder Road. SY8 1XE Phone: U1584 87854U. Mobile phone: U7799 250541      |                  |                     |           |               |          |              |                  |                |                        |           |         |           |
| ecords Char                                                                                                  | +                |                     |           |               |          |              |                  |                |                        |           |         |           |
|                                                                                                    |                  |                     |           |               |          |              |                  |                |                        |           |         |           |
| Cridi                                                                                                    |                  |                     |           |               |          |              |                  |                |                        |           |         |           |
|                                                                                                    |                  | roup by that column |           |               |          |              |                  |                |                        |           |         |           |
| Drag a column                                                                                                | header here to g | roup by that column |           |               |          |              |                  |                |                        |           |         |           |
| Drag a column                                                                                                |                  | roup by that column | Reference | 🔍 Invoice no. | Due date | Debit/Credit | Credit           | Debet          | Outstanding            | Monthly b | Balance | Balancing |
| Drag a column                                                                                                | header here to g |                     | Reference | Invoice no.   | Due date | Debit/Credit | Credit<br>203.95 | Debet          | Outstanding<br>203.95- |           |         | Balancing |

If you had forgotten to print remittance advice for those invoices you paid last time, you can highlight the last payment and choose Print remittance advice from the [F5 Menu ] (i.e. for those invoices you paid on 05/05/2011).

# Drill down

By clicking the magnifying glass button on the column you can drill down or open up a new window showing more information.

| Wendors                                                                                                    | Vendor transactions                                                                                                    |                                       |                                          |                 | -                |                           |                         |                                    |                                              |
|----------------------------------------------------------------------------------------------------|----------------------------------------------------------------------------------------------------|---------------------------------------|------------------------------------------|-----------------|------------------|---------------------------|-------------------------|------------------------------------|----------------------------------------------|
| Number     PR01     PR02     PR0E                                                                                                    | Vendor: ROU1 Date: C<br>Roundabout Stationery Ltd Unit 18, Codes                                                                                      | 1/04/2008    O9/05 Road SY8 1XE Phone |                                          | bile phone: 07  |                  | Show unposted invoice     | 5                       |                                    | 😰 🐄 😰 👼<br>By name                           |
| PR02 PR010<br>PRR1 P R R0<br>RID1 SIMON                                                                                                    | Records Chart                                                                                                    |                                       |                                          |                 |                  |                           |                         |                                    |                                              |
| ROA1 Road T<br>ROB1 ROBER                                                                                                    | E Date / Q Voucher Description                                                                                                    | Reference                             |                                          |                 | Debit/Credit Cre |                           | Outstanding N           |                                    |                                              |
| ROB2 ROBB N<br>ROB1 CARO                                                                                                    | ▶         17/04/2011         PI814         Invoice 30367 - office supplied           07/05/2011         PI815         Invoice 30701 - office supplied |                                       |                                          |                 | Credit<br>Credit | 203.95 0.00<br>95.95 0.00 |                         | 402.83-<br>102.93                  | 402.83- Not balanced<br>299.90- Not balanced |
| ROU1 Rounda                                                                                                    |                                                                                                    | lnvoice 21                            |                                          |                 |                  |                           |                         |                                    | - • •                                        |
| SCO1         SCOTT           SIG1         SIGN IT           SIL1         SILVATE           SJF1         S JFEE           SJW1         STEPHE           SM11         D SMT1 |                                                                                                    | Date: 1<br>Number: 3<br>Due date: 1   |                                          | ormation   Misc |                  | Type:<br>Contra inv       | Debit<br>oice:          |                                    |                                              |
| F1 Help F5                                                                                                    |                                                                                                    |                                       | voice 30367 - office                     | supplies        |                  | Amount:                   |                         | 203.95                             |                                              |
| Records: 188                                                                                                    |                                                                                                    | >> Type                               | Text                                     |                 | Account          | t Reference               | Amount                  | VAT                                |                                              |
|                                                                                                    |                                                                                                    |                                       | Roundabout Station<br>Roundabout Station |                 | 4120<br>9511     | ROU1<br>ROU1              | 169. <sup>-</sup><br>33 |                                    | <b>_</b> _                                   |
|                                                                                                    | (Balancing = Not balanced)                                                                                                    | •                                     |                                          |                 |                  |                           |                         |                                    | <u>) - (</u>                                 |
|                                                                                                    | Debit: 246.81 Credit:                                                                                                    | 4120 Stationary                       | R                                        | 0U1             |                  |                           |                         | Invoice:<br>Ledger:<br>Difference: | 203.95 203.95 0.00                           |
|                                                                                                    | F1 Help F2 Browse FS Menu F6 Co                                                                                                    | <b>F1 Help</b>                        | F2 Browse                                | S Menu          | INS New          | ENT Modify D              | EL Delete               | SC Exit                            | F12 Save                                     |

By highlighting a particular transaction and then pressing the Invoice magnifying glass button, you get a window showing the full invoice.

To print out the inquiry, press [F7 Print ] and select either a standard report or a list report.

|             | 1 2 3                | 4 5 =              |                                     | _                        | NewR                | eport - Print  | Preview                                  | _        |                     | -           | _         | _                   |                             |
|-------------|----------------------|--------------------|-------------------------------------|--------------------------|---------------------|----------------|------------------------------------------|----------|---------------------|-------------|-----------|---------------------|-----------------------------|
|             | Preview              |                    |                                     |                          |                     |                |                                          |          |                     |             |           |                     |                             |
| Loa<br>Unic | load                 |                    | 33 🐴                                | <u>\</u>                 |                     |                | W <u>h</u> ole Page<br><u>T</u> wo Pages | ~        | ▷ <u>N</u> ext Page |             |           | Th <u>u</u> mbnails | $\bigotimes$                |
| Eave        | e <u>D</u> esig      | ın <u>R</u> ebuild | Print Print Export<br>Dialog To PDF | Page F<br>Set <u>u</u> p | ormat Background    | Eit to<br>Page | Pages 👻                                  | Zoom     | Previous P          | age Navig   | ation     | Header and Fo       | oter Close Print<br>Preview |
|             | Repor                | t                  | Output                              |                          | Format              |                | Zoom                                     | G.       | Na                  | vigation    |           | Pre                 | view                        |
| Margins     | Left:                | 5 mm To            | p: 11 mm Right:                     | 5 mm Be                  | ottom: 11 mm He     | ader: 6        | 5.5 mm Foote                             | r: 6.5 n | nm                  |             |           |                     |                             |
|             | 1                    |                    |                                     |                          |                     |                |                                          |          |                     |             |           |                     |                             |
|             | 20 10000             | ry 2012 06:0       | D D14                               |                          |                     | Mond           | lor transact                             | tions    |                     |             |           |                     | daddi                       |
|             |                      |                    | tationery Ltd                       |                          |                     | vend           | or transact                              | lions    |                     |             |           |                     | daddi                       |
|             | SY8 1XE              | Unit 18, 0         | Coder Road                          |                          |                     |                |                                          |          |                     |             |           |                     |                             |
|             | 01584 8              | 78540 07799        | 9 250541                            |                          |                     |                |                                          |          |                     |             |           |                     |                             |
|             |                      |                    | 08 09/05/2011                       |                          |                     |                |                                          |          |                     |             |           |                     |                             |
|             | Debit:<br>Date       | 246.81             | L Credit: 546.<br>Description       | 71 Baland                |                     | Due date       | Debit/Credit                             | Credit   | Debet               | Outstanding | Monthly h | Balance             | Balancing                   |
|             | 17/04/2011           | PI814              | Invoice 30367 - office supplies     |                          | 30367               | 17/05/2011     | Credit                                   | 203.95   | 0.00                | 203.95-     | 402.83-   |                     | Not balanced                |
|             | 07/05/2011           | PI815              | Invoice 30701 - office supplies     |                          | 30701               | 06/06/2011     | Credit                                   | 95.95    | 0.00                | 95.95-      | 102.93    | 299.90-             | Not balanced                |
|             |                      |                    |                                     |                          |                     |                |                                          | 299.90   | 0.00                | 299.90-     |           |                     |                             |
|             |                      |                    |                                     |                          |                     |                |                                          |          |                     |             |           |                     |                             |
|             | (Balancing           | = Not balanced)    |                                     |                          |                     |                |                                          |          |                     |             |           |                     |                             |
|             | 🗹 (Balancing         | = Not balanced)    |                                     |                          |                     |                |                                          |          |                     |             |           |                     |                             |
|             | 🗹 (Balancing         | = Not balanced)    |                                     |                          |                     |                |                                          |          |                     |             |           |                     |                             |
|             | ✓ (Balancing         | = Not balanced)    |                                     |                          |                     |                |                                          |          |                     |             |           |                     |                             |
| Page:       | ☑ (Balancing<br>1 of | = Not balanced)    | ges Paper Size: 2                   | 10.8 mm x 297.2          | mm Status: One or n |                |                                          |          |                     |             |           |                     |                             |

### **10.**Reconciling vendor accounts

| ۵ (۵ | Customer balan    | cing                    |       |        |          | - • •        |
|------|-------------------|-------------------------|-------|--------|----------|--------------|
| >>>  | Number            | Name                    |       | Group  | Balanced | Amount 🔺     |
|      | BRU2              | MR C BRULEY             |       | 01     | Х        | 0.00         |
|      | BRY1              | MRS D BRYAN             |       | 01     | Х        | 0.00         |
|      | BUC1              | MRS J BUCHANAN          |       | 01     | Х        | 0.00         |
|      | BUC2              | BUCKNELL NURSERIES      |       | 01     |          | 0.00         |
|      | BUL1              | THE BULL RING HOTEL     |       |        | Х        | 0.00         |
|      | BUR 1             | BURFORD HOUSE GARDENS   |       |        |          | 120.00       |
|      | BUR2              | MR BURNETT              |       | 01     | Х        | 0.00         |
|      | BUR3              | MRS G BURNATT           |       | 01     | Х        | 0.00         |
|      | BUR4              | MR BURNHAM              |       | 01     | Х        | 0.00         |
|      | •                 |                         |       |        |          | <b>) –</b>   |
|      |                   |                         |       |        | 1        |              |
| Ma   | rketing list      | Description             | Campa | ign    |          |              |
|      |                   |                         |       |        |          |              |
|      |                   |                         |       |        |          |              |
|      |                   |                         |       |        |          |              |
| Mar  | keting list Old s | ales history Properties |       |        |          |              |
|      | Fl Help           | TS Menu INS New         | ENT   | Modify | DEL Dele | ete ESC Exit |
| Reco | ords: 610         |                         |       |        |          |              |

From the Accounts payable menu select Vendor reconciliations.

Those vendors with X in the Balanced column are fully balanced (reconciled), those without X need to be checked by pressing the [ENT Modify ] button or double clicking the vendor. Then you get a window showing all unbalanced transactions.

Let's look at the vendor xxxxxxxx, Burford House Gardens. This vendor has an outstanding amount of zzzzzzzzz pounds and some unbalanced transactions (No X in the Balanced column).

| UR1 E            | BURFORD HO     | USE GARDEN | IS      |           | Bal.:             |        | 120.00        |            |
|------------------|----------------|------------|---------|-----------|-------------------|--------|---------------|------------|
| Marked           | Date           | Due date   | Invoice | Voucher   | Description       | Amount | Amount credit | Unbalanced |
|                  | 29/08/2006     | 11         |         | SR0024    | Invoice no. 3518  | 189.00 |               | 189.00     |
|                  | 19/09/2006     | 06/07/2009 |         | CR0607025 | CUSTOMER RECEIPTS |        | 189.00-       | 189.00     |
|                  | 31/05/2007     | 11         | 3598    | SR-003598 | Invoice: 3598     | 120.00 |               | 120.00     |
|                  | 13/03/2009     | 11         | 3834    | SR-003834 | Invoice: 3834     | 230.00 |               | 230.00     |
|                  | 22/04/2009     | 12/05/2009 |         | CR158     | CUSTOMER RECEIPT  |        | 230.00-       | 230.00     |
| Balance<br>Debit | status<br>0.00 | Cred       | lit     | 0.00 Ba   | alance 0.00       |        |               |            |
| El Hel           | p              | FS Menu    | 1       | F? Print  | F12 Update        | ESC E: | kit           |            |

First step is to mark (match) transactions. You press the space bar to get X in the line, under column Marked. You see that there are four transactions that can be matched (marked). You press the space bar on each transaction and get the following:

| BUR1 E | BURFORD HO | DUSE GARDEN | 45      |           | Bal.:             |        | 120.00        |            |
|--------|------------|-------------|---------|-----------|-------------------|--------|---------------|------------|
| Marked | Date       | Due date    | Invoice | Voucher   | Description       | Amount | Amount credit | Unbalanced |
| x      | 29/08/2006 | 11          |         | SR0024    | Invoice no. 3518  | 189.00 |               | 0.00       |
| ×      | 19/09/2006 | 06/07/2009  |         | CR0607025 | CUSTOMER RECEIPTS |        | 189.00-       | 0.00       |
|        | 31/05/2007 | 11          | 3598    | SR-003598 | Invoice: 3598     | 120.00 |               | 120.00     |
| ×      | 13/03/2009 | 11          | 3834    | SR-003834 | Invoice: 3834     | 230.00 |               | 0.00       |
| x      | 22/04/2009 | 12/05/2009  |         | CR158     | CUSTOMER RECEIPT  |        | 230.00-       | 0.00       |

Next step is to update this balancing, by pressing the F12 Update button or select from the F5 Menu, Update balancing.

| @ C | ustom | er balancing |            |         |           |               |       |        |               |            |
|-----|-------|--------------|------------|---------|-----------|---------------|-------|--------|---------------|------------|
| BU  | R1 B  | URFORD HO    | USE GARDEN | S       |           |               | Bal.: |        | 120.00        |            |
| Ma  | arked | Date         | Due date   | Invoice | Voucher   | Description   |       | Amount | Amount credit | Unbalanced |
|     |       | 31/05/2007   | 11         | 3598    | SR-003598 | Invoice: 3598 |       | 120.00 |               | 120.00     |
|     |       |              |            |         |           |               |       |        |               |            |
|     |       |              |            |         |           |               |       |        |               |            |

And the vendor is fully balanced.

You repeat this for every unbalanced vendor account.

# **11.Working with reports**

From the Accounts payable menu select Reports. Then you select the report you want to run.

| 📄 💼 Reports               |
|---------------------------|
| 🗌 🔤 🦓 Vendor transactions |
| 🗌 🔤 🎆 Vendor balances     |
| 🛛 🔄 🎆 Aged creditors      |
| 🛛 🖓 Payment plan          |
| 🛛 🦓 Suggested payments    |
| 🗌 🔤 🦓 Vendor invoices     |
| 🚽 🦾 Vendor list           |
| 🛛 🔤 🦉 Vendor turnover     |
| 🛛 🔤 🦓 Vendor labels       |
| 🗌 🦾 🎇 Costs and Expenses  |
| li 📼 u i i in e           |

The main reports folder in Accounts payable shows standard pre-set reports, such as Vendor transactions, Vendor balances, Aged creditors, Payment plan, Suggested payments, Vendor invoices, Vendor list, Vendor turnover, Vendor labels and Cost and Expenses. There are other reports which can be found under other folders.

Let's take a look at Aged creditors report. This report gives you two types; either an aging summary or breakdown by invoices. Aging summary shows you which part of vendor's balance is not yet due and which part is past due (grouped by aging period). Breakdown by invoices list each unpaid invoice, grouped and subtotalled by aging period. Tells how many days an invoice is overdue.

| Report selection - Vendors ag    | ing                                                                                         | ×        |
|----------------------------------|---------------------------------------------------------------------------------------------|----------|
| Options Selection Sorting        | 31.03.2009                                                                                  |          |
| Aging by<br>© Due date<br>© Date | Miscellaneous<br>Breakdown by invoice<br>Include unposted invoices<br>Aging based on months |          |
|                                  | Kriftofa Raggi og Daddi                                                                     | ESC Exit |

On the Options, tab you can choose Aging by Due date or Date. You can choose whether you want the report to show the aging by month or days intervals. You can also choose whether you want the report to show outstanding invoices (Click Breakdown by invoice) and you can include unposted invoices.

On the Selection tab, you can restrict the report to selected names or vendor groups.

On the Sorting tab, you can select to sort by name or group.

Press F7 Print to print the report to printer or F6 Screen to print to the screen.

| )S - Demo (<br>11/2011 20 |                                                            |            |                | A.C.C.O.U.N |           | ABLE AGIN |        |                    |                    |              | Page 1             |
|---------------------------|------------------------------------------------------------|------------|----------------|-------------|-----------|-----------|--------|--------------------|--------------------|--------------|--------------------|
| 11/2011/20                | .02                                                        |            |                | ACCOUN      | IS RECEIV | ADLE AGIN | •      |                    |                    |              | Fage               |
| lumber                    | Customer name                                              | Currency   | Current        | 1-30        | 31-60     | 61-90     | 91-120 | >120               | Total aged         | Unbal. pavm. | Balance            |
| BJD1<br>BLU1              | B & J Davies (Bucknell) Ltd<br>MRS S M LIM BLUE GINGER GAI | GBP<br>GBP | 0.00           | 0.00        | 0.00      | 1,101.21  | 0.00   | 5,190.96<br>140.00 | 6,292.17<br>140.00 | 0.00         | 6,292.17<br>140.00 |
| EL1                       | THE BELL                                                   | GBP        | 0.00           | 0.00        | 0.00      | 0.00      | 0.00   | 60.00              | 60.00              | 0.00         | 60.00              |
|                           |                                                            |            |                |             |           |           |        |                    |                    |              |                    |
| 3RI1                      | BRIGHTWELLS                                                | GBP        | 0.00           | 0.00        | 0.00      | 0.00      | 0.00   | 5,289.62           | 5,289.62           | 0.00         | 5,289.62           |
| BRI6                      | BRIGHTWELLS                                                | GBP        | 0.00           | 0.00        | 0.00      | 0.00      | 0.00   | 0.00               | 0.00               | 4,672.38-    | 4,672.38-          |
| BRO1                      | BROMYARD TIMBER & FENCING                                  |            | 0.00           | 0.00        | 0.00      | 0.00      | 0.01   | 0.00               | 0.01               | 0.00         | 0.01               |
| BRU1                      | Mrs E Bruce                                                | GBP        | 0.00           | 0.00        | 0.00      | 0.00      | 0.00   | 60.00              | 60.00              | 0.00         | 60.00              |
| BUR1<br>DHA1              | BURFORD HOUSE GARDENS<br>MR CHASSER-HESKETH                | GBP<br>GBP | 0.00<br>245.00 | 0.00        | 0.00      | 0.00      | 0.00   | 120.00             | 120.00<br>245.00   | 0.00         | 120.00<br>225.00-  |
| HR1                       | CHRSTMAS TREE SALES                                        | GBP        | 245.00         | 0.00        | 0.00      | 0.00      | 0.00   | 0.00               | 245.00             | 1.500.03-    | 1,500.03-          |
| 211                       | CLIFFORD JONES TIMBER LTD                                  | GBP        | 0.00           | 0.00        | 0.00      | 0.00      | 0.00   | 0.00               | 0.00               | 617.70-      | 617.70-            |
| OR1                       | CORWEN FORESTRY LTD                                        | GBP        | 0.00           | 672.75      | 0.00      | 134161    | 0.00   | 0.01               | 201437             | 0.01-        | 2 014 36           |
| DIN1                      | Dinham Hall Hotel                                          | GBP        | 0.00           | 0.00        | 0.00      | 0.00      | 0.00   | 0.00               | 0.00               | 35.00-       | 35.00-             |
| WF1                       | D & V FUELS                                                | GBP        | 0.00           | 690.00      | 0.00      | 0.00      | 0.00   | 0.00               | 690.00             | 0.00         | 690.00             |
|                           | E T C Sawmills Ltd.                                        | GBP        | 0.00           | 0.00        | 6,454.81  | 0.00      | 0.00   | 1,436.11           | 7,890.92           | 3,065.96-    | 4,824.96           |
| TC1                       |                                                            |            |                |             |           |           |        |                    |                    |              |                    |
| ETC1<br>FAI1<br>FEA1      | MRS J S FAIRHEAD<br>THE FEATHERS HOTEL                     | GBP<br>GBP | 0.00           | 0.00        | 0.00      | 0.00      | 0.00   | 140.00<br>0.00     | 140.00<br>340.00   | 0.00         | 140.00<br>340.00   |

The same report but detailed down to outstanding invoices (click Breakdown by invoices)

| /11/2011 20 | Company<br>57                                                                                                 |                  |         | ACCOU                                                | NTS RECEIV                                           | ABLE AGI                | N G                              |          |            |                                                                                                    | Page 1   |
|-------------|----------------------------------------------------------------------------------------------------|------------------|---------|------------------------------------------------------|------------------------------------------------------|-------------------------|----------------------------------|----------|------------|----------------------------------------------------------------------------------------------------|----------|
| Number      | Customer name                                                                                                 | Ourrency         | Current | 1-30                                                 | 31-60                                                | 61-90                   | 91-120                           | >120     | Total aged | Unbal paym.                                                                                                    | Balance  |
| \ging based | I on due date of transaction. Criteria of                                                                     | late: 31/12/2008 |         |                                                      |                                                      |                         |                                  |          |            |                                                                                                    |          |
| BEL1        | THE BELL                                                                                                    | GBP              | 0.00    | 0.00                                                 | 0.00                                                 | 0.00                    | 0.00                             | 60.00    | 60.00      | 0.00                                                                                                    | 60.00    |
|             | Transaction                                                                                                   |                  |         | Date                                                 | Due date                                             | Age                     | Туре                             |          | Amount Bal | anced Outstanding                                                                                                    |          |
|             | Ledger [V: SR0056; T: Invoice                                                                                 | no. 35451        |         | 07/12/2006                                           | 11                                                   | 755                     | Debit                            |          | 70.00      | 10.00 60.00                                                                                                    |          |
|             |                                                                                                    |                  |         |                                                      |                                                      |                         |                                  |          | 70.00      | 10.00 60.00                                                                                                    |          |
| SJD1        | B & J Davies (Bucknell) Ltd                                                                                   | GBP              | 0.00    | 0.00                                                 | 0.00                                                 | 1,101.21                | 0.00                             | 5,190.96 | 6,292.17   | 0.00                                                                                                    | 6,292.17 |
|             | Transaction                                                                                                   |                  |         | Date                                                 | Due date                                             | Age                     | Туре                             | ,        | Amount Bal | anced Outstanding                                                                                                    |          |
|             | Ledger [V: 0; T: Invoice no.<br>Ledger [V: 0; T: Invoice no.<br>Ledger [V: 0; T: Invoice no.<br>Invoice: 3770 | 3537]            |         | 27/10/2006<br>03/11/2006<br>27/11/2006<br>17/09/2008 | 26/11/2006<br>03/12/2006<br>27/12/2006<br>17/10/2008 | 766<br>759<br>735<br>75 | Debit<br>Debit<br>Debit<br>Debit | 1,       | 796.43     | 35.15         2,528.23           0.00         1,796.43           0.00         866.30           0.00         1,101.21 |          |
|             |                                                                                                    |                  |         |                                                      |                                                      |                         |                                  | 6,       | 327.32     | 35.15 6,292.17                                                                                                    |          |
| BLU1        | MRS S M LIM BLUE GINGER G                                                                                     | AI GBP           | 0.00    | 0.00                                                 | 0.00                                                 | 0.00                    | 0.00                             | 140.00   | 140.00     | 0.00                                                                                                    | 140.00   |
|             | Transaction                                                                                                   |                  |         | Date                                                 | Due date                                             | Age                     | Туре                             | ,        | Amount Bal | anced Outstanding                                                                                                    |          |
|             | Ledger [V: SR0067; T: Invoice<br>Invoice: 3646                                                                | no. 3551)        |         | 04/01/2007<br>22/10/2007                             | 11                                                   | 727<br>436              | Debit<br>Debit                   |          | 70.00      | 0.00 70.00<br>0.00 70.00                                                                                             |          |
| BRI1        |                                                                                                    |                  |         |                                                      |                                                      |                         |                                  |          | 140.00     | 0.00 140.00                                                                                                    |          |
|             | BRIGHTWELLS                                                                                                   | GBP              | 0.00    | 0.00                                                 | 0.00                                                 | 0.00                    | 0.00                             | 5.289.62 | 5.289.62   | 0.00                                                                                                    | 5.289.62 |

See "Vendor reports" in Appendix, for more information about the vendor reports.

# 12.Working with inquiries

From the Accounts payable menu select Inquiries. Then you select the inquiry (lookup/query) you want to use.

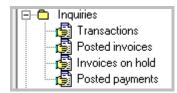

The main inquiries folder in Accounts payable shows inquiries, like Transactions inquiry, Total inquiry, Sales information inquiry and Categories inquiry.

Let's take a look at Transactions inquiry. This inquiry will bring up all transactions in a specific period for a specific customer or all customers.

For all customers enter \* instead of a customer number. You select the period and press [F6 Load ] to read in transactions.

| Customer:     | MMT1          | ··· Date  | 01/0         | 1/2008 ▼     | 31/03/2010 -               |          |          |            | 1              | 1 🕈 🖻      |
|---------------|---------------|-----------|--------------|--------------|----------------------------|----------|----------|------------|----------------|------------|
| Customer:     |               |           |              |              |                            |          |          |            |                | By name    |
|               | M&M TIMBEH    | CULID HUN | T HOUSE SAWN | AILLS DY14 9 | HY Phone 1: Mobile phone " | l:       |          |            |                |            |
| Records Chart |               |           |              |              |                            |          |          |            |                |            |
|               |               |           |              |              |                            |          |          |            |                |            |
| ∎ Date △      | Origin        | 🔍 Invoice | Reference    | 🔍 Voucher    | Description                | Amount   | Balance  | Due date   | Balancing      | Year/month |
| > 24/03/2009  | Invoice       | 3841      |              | SR-003841    | Invoice: 3841              | 956.82   | 956.82   | 23/04/2009 | Fully balanced | 2009 3     |
| 27/03/2009    | Invoice       | 3842      |              | SR-003842    | Invoice: 3842              | 1,182.99 | 2,139.81 | 26/04/2009 | Fully balanced | 2009 3     |
| 04/04/2009    | Invoice       | 3851      |              | SR-003851    | Invoice: 3851              | 1,070.33 | 3,210.14 | 04/05/2009 | Not balanced   | 2009 4     |
| 04/04/2009    | Invoice       | 3852      |              | SR-003852    | Invoice: 3852              | 976.63   | 4,186.77 | 04/05/2009 | Not balanced   | 2009 4     |
| 04/04/2009    | Invoice       | 3862      |              | SR-003862    | Invoice: 3862              | 831.89   | 5,018.66 | 04/05/2009 | Not balanced   | 2009 4     |
| 10/04/2009    | Invoice       | 3853      |              | SR-003853    | Invoice: 3853              | 937.32   | 5,955.98 | 10/05/2009 | Not balanced   | 2009 4     |
| 20/04/2009    | Invoice       | 3854      |              | SR-003854    | Invoice: 3854              | 934.58   | 6,890.56 | 20/05/2009 | Not balanced   | 2009 4     |
| 21/04/2009    | Invoice       | 3855      |              | SR-003855    | Invoice: 3855              | 994.50   | 7,885.06 | 21/05/2009 | Not balanced   | 2009 4     |
| 08/05/2009    | Invoice       | 3872      |              | SR-003872    | Invoice: 3872              | 989.19   | 8,874.25 | 07/06/2009 | Not balanced   | 2009 5     |
| 12/05/2009    | Invoice       | 3873      |              | SR-003873    | Invoice: 3873              | 971.80   | 9,846.05 | 11/06/2009 | Not balanced   | 2009 5     |
| 15/06/2009    | GL Journal    |           | PAYMENT      | CR170        | CUSTOMER RECEIPTS          | 2,139.81 | 7,706.24 | 03/07/2009 | Fully balanced | 2009 6     |
| 22/06/2009    | Invoice       | 3885      |              | SR-003885    | Invoice: 3885              | 859.36   | 8,565.60 | 22/07/2009 | Not balanced   | 2009 6     |
| 30/06/2009    | Interest calc | 2         |              |              | Interest                   | 46.21    | 8,611.81 |            | Not balanced   | 2009 6     |
|               |               |           |              |              |                            | 8,611,81 |          |            |                |            |
|               |               |           |              |              |                            |          |          |            |                |            |
| Debit:        | 1,003.03      | Credit:   | 0.           | 00 Balance   | 1,003.03 G                 | BP       |          |            |                |            |
| F1 Help       | F2 Browse     | FS Menu   | F6 Conditio  | n F7 Print   | ESC Exit                   |          |          |            |                |            |

Now you have all transactions for the period 01/04/2008 - 31/03/2010, for the customer MMT1 M&M Timber Co Ltd. Let's take a look at what you can do now.

#### **Group transactions**

| Customer:        | MMT1          | ··· Date:           | 01/0        | 4/2008 👻     | 31/03/2010 👻               |        |
|------------------|---------------|---------------------|-------------|--------------|----------------------------|--------|
|                  | M&M TIMB      | ER COLTD HUNT       | FHOUSE SAWN | VILLS DY14 9 | HY Phone 1: Mobile phone 1 | 1:     |
| Records Chart    |               |                     |             |              |                            |        |
| Drag a column he | eader here to | group by that colum | n           |              |                            |        |
| 🔳 Date 🛛 🛆       | Origin        | 🔍 Invoice           | 🔍 Reference | 🔍 Voucher    | Description                | Amount |
| > 24/03/2009     | Invoice       | 3841                |             | SR-003841    | Invoice: 3841              | 956.82 |
| y 211 001 2000   |               |                     |             |              |                            |        |

The dark grey area is what we call a grouping area. You can drag a column header to that area or right click with the mouse on a column header and select Group By This Field.

If this grouping area is not visible, you can bring it up by right clicking on the transactions area and select Column grouping – Show.

**Note**. The shortcut key for the grouping area is Ctrl+G. By pressing this shortcut key you can toggle the grouping area on and off.

Let's now take a look at the lower part of the transaction window.

| 22/06/2009                       | Invoice       | 3885 | SR-003885 | Invoice: 3885 | 859.36   | 8,565.60 | 22/07/2009 | Not balanced | 2009 6    |
|----------------------------------|---------------|------|-----------|---------------|----------|----------|------------|--------------|-----------|
| 30/06/2009                       | Interest calc | 2    |           | Interest      | 46.21    | 8,611.81 |            | Not balanced | 2009 6    |
|                                  |               |      |           |               | 8,611.81 |          |            |              |           |
| <filter empty="" is=""></filter> |               |      |           |               |          |          |            |              | Customize |

#### **Filter transactions**

The dark grey area is the Filter area. By pressing the button [Customize...] brings up a Filter. Another way to filter is by pressing the arrow button on the column header and select (Custom...).

|          |            | $\sim$         |            |
|----------|------------|----------------|------------|
| Balance  | Due date   | Balancing ( 💌  | Year/month |
| 956.82   | 23/04/2009 | (All)          | 2009 3     |
| 2,139.81 | 26/04/2009 | (Custom)       | 2009 3     |
| 3,210.14 | 04/05/2009 | Fully balanced | 2009 4     |
| 4,186.77 | 04/05/2009 |                | 2009 4     |

#### Example:

Say you want to filter all transactions not balanced (show only outstanding invoices). You click the [v] Not balanced:

If this filter area is not turned on, you can always turn it on by right clicking and select from the drop down menu Filter selection.

**Note**. The shortcut key for the filter area is Ctrl+B. By pressing this shortcut key you can toggle the filter area on and off.

Now turn your attention back to the inquiry and the transactions.

| Customer:                      | MMT1                      | ··· Date:            | 01/04/2      | .008 - 3:   | 1/03/2010 🔻                  |                  |                    |                        |                             | 1 🕈 🖻              |
|--------------------------------|---------------------------|----------------------|--------------|-------------|------------------------------|------------------|--------------------|------------------------|-----------------------------|--------------------|
| customer:                      | 1                         |                      |              |             |                              |                  |                    |                        |                             | By name            |
|                                | M&M TIMB                  | ER COLITO, HUNT H    | HOUSE SAWMIL | LS_DY14 9HY | Phone 1: Mobile phone 1:     |                  |                    |                        |                             |                    |
| Records Chart                  | 1                         |                      |              |             |                              |                  |                    |                        |                             |                    |
| Drag a column h                | eader here to g           | group by that column |              |             |                              |                  |                    |                        |                             |                    |
|                                | eader here to g<br>Origin | group by that column |              | 🔍 Voucher   | Description                  | Amount           | Balance            | Due date               | Balancing                   | Year/mon           |
| Date /                         |                           |                      | Reference    | SR-003841   | Description<br>Invoice: 3841 | Amount<br>956.82 |                    | Due date<br>23/04/2009 | Balancing<br>Fully balanced | Year/mon<br>2009 3 |
| Date /                         | Origin                    | 💽 Invoic 💌           | Reference    |             |                              |                  | 956.82             |                        |                             |                    |
| -<br>■ Date /><br>> 24/03/2009 | Origin<br>Invoice         | Invoic ▼<br>3841     | Reference    | SR-003841   | Invoice: 3841                | 956.82           | 956.82<br>2,139.81 | 23/04/2009             | Fully balanced              | 2009 3             |

And look at following buttons:

(Invoice ...)

You can sort the transactions by clicking on a column button. That column becomes yellow.

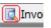

You can drill down (or go to the origin) by clicking the magnifying glass on a button.

📃 Invoic... want filtered.

This is a filter button. By clicking it you get a drop-down menu, where you can select (All), (Custom...) or just click those items you

This button brings up a list of all columns you can show or hide. Those :**=**| columns that are already marked are the ones that are shown in the inquiry, like Date, Origin, Invoice, Reference, Voucher, Description, Amount, Balance, Due date, ...

Another way to hide or remove columns is simply to click on the column and drag it up from the column line, above the grouping area

| M&M TIMBER CO LTD_HUNT HOUSE SAWMILLS_DY14 9HY Phone 1: Mobile phone 1: |         |       |         |              |             |           |               |  |  |  |
|-------------------------------------------------------------------------|---------|-------|---------|--------------|-------------|-----------|---------------|--|--|--|
| Re                                                                      | cords   | Chart |         |              |             |           |               |  |  |  |
| Drag a column header here to group by that column                       |         |       |         |              |             |           |               |  |  |  |
| :                                                                       | Date    | -     | Origin  | 🔍 Invoice nu | 🕵 Reference | 🔍 Voucher | Description   |  |  |  |
| ۶                                                                       | 24/03/2 | 009   | Invoice | 3841         |             | SR-003841 | Invoice: 3841 |  |  |  |
|                                                                         | 27/03/2 | 009   | Invoice | 3842         |             | SR-003842 | Invoice: 3842 |  |  |  |

FS Menu

From the F5 Menu you can select Setup and Transaction notes.

F7 Print

To print a report of the transactions. The report has the same columns as is shown in the inquiry. This means that you can create your own report with those columns and subtotals you want.

Let's take a look at other menus that you can bring up.

By right clicking on a column header you get the following menu

| := | Date    |                             |      | nu | 🔍 Voucher | Description   |
|----|---------|-----------------------------|------|----|-----------|---------------|
|    | 24/0: 🔁 |                             |      |    | SR-003841 | Invoice: 3841 |
| ₽  | 27/0.   | Sort Descending             |      |    | SR-003842 | Invoice: 3842 |
|    | 04/04   | <u>C</u> lear Sorting       |      |    | SR-003851 | Invoice: 3851 |
|    | 04/04 🚽 | 록 <u>G</u> roup By This Fie | ld   |    | SR-003852 | Invoice: 3852 |
|    | 04/04   | Group By Box                | - [  |    | SR-003862 | Invoice: 3862 |
|    | 10/04   |                             |      |    | SR-003853 | Invoice: 3853 |
|    | 20/04   | <u>F</u> ooter              |      |    | SR-003854 | Invoice: 3854 |
|    | 21/04   | Group Footers               |      |    | SR-003855 | Invoice: 3855 |
|    | 08/05   | R <u>e</u> move This Co     | umn  |    | SR-003872 | Invoice: 3872 |
|    | 12/0    | Field Chooser               |      |    | SR-003873 | Invoice: 3873 |
|    | 15/06   | A.P                         |      |    | CR170     | CUSTOMER RECE |
|    | 22/06   | Alignment                   | •    |    | SR-003885 | Invoice: 3885 |
|    | 30/06   | <u>B</u> est Fit            |      |    |           | Interest      |
|    |         | Bes <u>t</u> Fit (all colum | nns) |    |           |               |

These menu items are self-explanatory. We have already talked about Group By This Field and Group By Box (Show Column Grouping). Remove This Column hides the column you right clicked on. Footer is the blue total line.

| 3842 | SB.003942 Invoice: 3942   | 1,182.99  |
|------|---------------------------|-----------|
| 3851 | + Show columns Ctrl+Alt+S | 1,070.33  |
| 3852 | Hide columns Ctrl+Alt+F   | 976.63    |
| 3862 | Column adjustments        | 831.89    |
| 3853 | E Column grouping         | 937.32    |
| 3854 | ✓ Total line Ctrl+S       | 934.58    |
| 3855 | ✓ Filter selection Ctrl+B | 994.50    |
| 3872 | Export to                 | 989.19    |
| 3873 |                           | 971.80    |
|      | Print Ctrl+P PTS          | 2,139.81- |
| 3885 | Record information        | 859.36    |
| 2    | I Table information       | 46.21     |

By right clicking anywhere on transactions you get the following menu

These menu items are self-explanatory. We have already talked about Column grouping (Show) and Filter selection.

Export to... allows you to export transactions to Excel, Html, Txt or XML.

You can also bring up this menu by selecting from the F5 Menu, Setup.

Let's take a look at the print out. As mentioned above you can look at this inquiry as a simple report writer. Where you can select columns and group them with subtotal. You can filter the transactions. You can define the report layout.

#### Example:

Say you want to print all outstanding invoices for one customer and group them by months. You select the customer MMT1 M&M Timber co Ltd, click on the filter button on the Balancing column and click [v] Not Balancing and then drag the column Year/month to the grouping area. You get the following results

| 🕑 Cus  | stomers trans   | actions               |                                   |           |               |          |          |          |            | [            | - • •      |
|--------|-----------------|-----------------------|-----------------------------------|-----------|---------------|----------|----------|----------|------------|--------------|------------|
| Cust   |                 | 4MT1<br>48M TIMBEB CI | Date:     Date:     DITD HUNT HOU | 01/04/20  |               |          | ohone 1: |          |            |              | 👔 😭 📑 🛿    |
| Record | ds Chart        |                       |                                   |           |               |          | phone n  |          |            |              |            |
| Year/r | month /         |                       |                                   |           |               |          |          |          |            |              |            |
| ≣Dat   |                 | Origin                | Invoice nu                        | Voucher   | Description   |          | Amount   | Balance  | Due date   | Balancing    | Year /     |
|        | ~<br>Year/month |                       |                                   | G roacher | Description   |          | - mounte | balance  | Ducture    | bulancing    | rearm      |
| _      | 04/04/2009      | Invoice               | 3851                              | SR-003851 | Invoice: 3851 |          | 1,070.33 | 3,210.14 | 04/05/2009 | Not balanced | 2009 4     |
|        | 04/04/2009      | Invoice               | 3852                              | SR-003852 | Invoice: 3852 |          | 976.63   | 4,186.77 | 04/05/2009 | Not balanced | 2009 4     |
|        | 04/04/2009      | Invoice               | 3862                              | SR-003862 | Invoice: 3862 |          | 831.89   | 5,018.66 | 04/05/2009 | Not balanced | 2009 4     |
|        | 10/04/2009      | Invoice               | 3853                              | SR-003853 | Invoice: 3853 |          | 937.32   | 5,955.98 | 10/05/2009 | Not balanced | 2009 4     |
|        | 20/04/2009      | Invoice               | 3854                              | SR-003854 | Invoice: 3854 |          | 934.58   | 6,890.56 | 20/05/2009 | Not balanced | 2009 4     |
|        | 21/04/2009      | Invoice               | 3855                              | SR-003855 | Invoice: 3855 |          | 994.50   | 7,885.06 | 21/05/2009 | Not balanced | 2009 4     |
|        |                 |                       |                                   |           |               |          | 5,745.25 |          |            |              |            |
| -      | Year/month      | :2009 5               |                                   |           |               |          |          |          |            |              |            |
|        | 08/05/2009      | Invoice               | 3872                              | SR-003872 | Invoice: 3872 |          | 989.19   | 8,874.25 | 07/06/2009 | Not balanced | 2009 5     |
|        | 12/05/2009      | Invoice               | 3873                              | SR-003873 | Invoice: 3873 |          | 971.80   | 9,846.05 | 11/06/2009 | Not balanced | 2009 5     |
|        |                 |                       |                                   |           |               |          | 1,960.99 |          |            |              |            |
| -      | Year/month      | :2009 6               |                                   |           |               |          |          |          |            |              |            |
|        | 22/06/2009      | Invoice               | 3885                              | SR-003885 | Invoice: 3885 |          | 859.36   | 8,565.60 | 22/07/2009 | Not balanced | 2009 6     |
|        | 30/06/2009      | Interest calc         | 2                                 |           | Interest      |          | 46.21    | 8,611.81 |            | Not balanced | 2009 6     |
|        |                 |                       |                                   |           |               | ĺ        | 905.57   |          |            |              |            |
|        |                 |                       |                                   |           |               |          | 8,611,81 |          |            |              |            |
| < 🗸    | (Balancing =    | Not balanced)         | ]                                 |           |               |          | 0,011.01 |          |            |              | Customize. |
| Debit: |                 | 1,003.03              | Credit:                           | 0.00      | Balance:      | 1,003.0  | )3 GBP   |          |            |              |            |
| Fl     | Help F.         | 2 Browse              | FS Menu                           | Condition | F7 Print      | ESC Exit |          |          |            |              |            |
| 13     |                 |                       |                                   |           |               |          |          |          |            |              |            |

If you click the Chart button you get the following

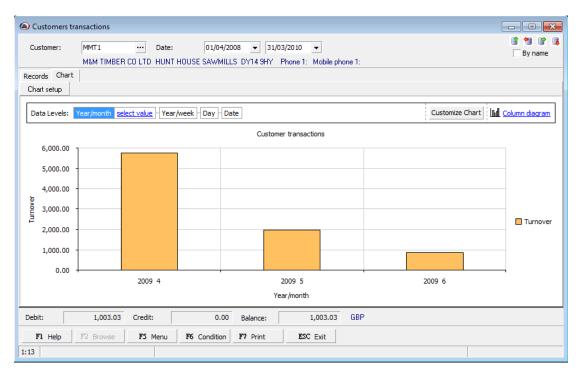

By pressing Column diagram, you can change the Chart to Pie diagram, Line diagram or Bar diagram.

By pressing the Customize Chart, you can to view Payments, Debit, Credit instead of Turnover.

Click the [F7 Print ] button to print the Graph.

Now get back to the transactions window by pressing the Records button and Then click the [F7 Print ] button to print the transactions report, select List and you get the following print menu

| 🚊 Print                                                                          | <b>—</b> × <b>—</b>            |
|----------------------------------------------------------------------------------|--------------------------------|
| Printer Name: 🖳 \\AP-IS-DC-DK01\Móttaka / Reikr                                  | ningar   Properties            |
| Status:<br>Type: HP Universal Printing PCL 6 (v5.0)<br>Where: 192.168.206.243    | Net <u>w</u> ork               |
| Comment:  Print to Eile                                                          | Browse                         |
| Page range                                                                       | Copies<br>Number of Pages: All |
| C Current Page                                                                   | Number of <u>C</u> opies: 1    |
| C Pages: 1-1                                                                     | Colla <u>t</u> e Copies        |
| Enter page number and/or page ranges separated by commas. For example: 1,3,5-12. | 1 2 3                          |
| Page Setup Pre <u>v</u> iew                                                      | Print Close                    |

You select Preview... and you get the following report

| A)                                       | 1 2 3                                                                                                    | 4 5                                                                                                 | ;                                                    |                                                                            | NewReport - Print I                                                                                                 | Preview                                                                                             |                                                                                  |                                                                                  |                                                                                              |                                                                    |
|------------------------------------------|----------------------------------------------------------------------------------------------------|----------------------------------------------------------------------------------------------------|------------------------------------------------------|----------------------------------------------------------------------------|----------------------------------------------------------------------------------------------------|----------------------------------------------------------------------------------------------------|----------------------------------------------------------------------------------|----------------------------------------------------------------------------------|----------------------------------------------------------------------------------------------|--------------------------------------------------------------------|
| 1                                        | Preview<br>P                                                                                                    | <u> P</u>                                                                                           | -int                                                 |                                                                            | Format -                                                                                                    | W <u>h</u> ole Page                                                                                 | 0                                                                                |                                                                                  |                                                                                              |                                                                    |
| <b>b <u>L</u>oad</b><br>), U <u>n</u> lo | (g) Desi                                                                                                    | gn 🔍 —                                                                                              | rint Dialog                                          | <u> </u>                                                                   | . –                                                                                                    | <u>T</u> wo Pages                                                                                   | $\bigcirc$                                                                       |                                                                                  | N 🖗                                                                                          | $\mathbf{\otimes}$                                                 |
| <u>S</u> ave                             | Reb                                                                                                    | uild 🔛 E                                                                                            | xport To PDF                                         | Page<br>Setup                                                              | 💀 <u>F</u> it to Page 🔡                                                                                             | Pages 👻                                                                                             | Zoom                                                                             | Navigat                                                                          | tion 📃                                                                                       | Close Print<br>Preview                                             |
|                                          | Report                                                                                                    |                                                                                                    | Output                                               |                                                                            | Format                                                                                                    | Zoom                                                                                                | G                                                                                | Navigation                                                                       | n                                                                                            | Preview                                                            |
| gins                                     | Left:                                                                                                    | 5 mm T                                                                                              | op: 11 n                                             | nm Right:                                                                  | 5 mm Bottom:                                                                                                    | : 11 mm                                                                                             | Header:                                                                          | 6.5 mm F                                                                         | ooter:                                                                                       | 6.5 mm                                                             |
|                                          |                                                                                                    | TIMBER C<br>HUNT HOU                                                                                |                                                      |                                                                            | Custo                                                                                                    | omers trans                                                                                         | actions                                                                          |                                                                                  |                                                                                              | DP                                                                 |
|                                          | Debit:                                                                                                    | 10,75                                                                                               |                                                      | edit:                                                                      | 2,139.81 Bala                                                                                                    |                                                                                                    | 11.81                                                                            |                                                                                  |                                                                                              |                                                                    |
|                                          |                                                                                                    | Origin                                                                                              | 🗓 Invoice n                                          | II, Voucher                                                                | Description                                                                                                    | Amount                                                                                              | Balance                                                                          | Due date                                                                         | Balancing                                                                                    | Year/ 🔺                                                            |
|                                          | Year/month :<br>04/04/2009                                                                                                    | Invoice                                                                                             | 3851                                                 | SR-003851                                                                  | Invoice: 3851                                                                                                    | 1.070.33                                                                                            | 2 210 14                                                                         | 04/05/2009                                                                       | Not balanced                                                                                 | 2009 4                                                             |
|                                          | 04/04/2009                                                                                                    | Invoice                                                                                             | 3852                                                 | SR-003851<br>SR-003852                                                     |                                                                                                    | 1,070.55                                                                                            | 5,210.14                                                                         | 04/03/2009                                                                       | Not balances                                                                                 | 2009 4                                                             |
|                                          |                                                                                                    |                                                                                                    |                                                      |                                                                            |                                                                                                    | 076.62                                                                                              | 4 106 77                                                                         | 04/05/2000                                                                       | Max featured                                                                                 | 2000 4                                                             |
|                                          |                                                                                                    |                                                                                                    |                                                      |                                                                            | Invoice: 3852                                                                                                    | 976.63                                                                                              | ,                                                                                | 04/05/2009                                                                       | Not balanced                                                                                 | 2009 4                                                             |
|                                          | 04/04/2009                                                                                                    | Invoice                                                                                             | 3862                                                 | SR-003862                                                                  | Invoice: 3862                                                                                                    | 831.89                                                                                              | 5,018.66                                                                         | 04/05/2009                                                                       | Not balanced                                                                                 | 2009 4                                                             |
|                                          | 04/04/2009<br>10/04/2009                                                                                                    | Invoice<br>Invoice                                                                                  | 3862<br>3853                                         | SR-003862<br>SR-003853                                                     | Invoice: 3862<br>Invoice: 3853                                                                                      | 831.89<br>937.32                                                                                    | 5,018.66                                                                         | 04/05/2009<br>10/05/2009                                                         | Not balanced<br>Not balanced                                                                 | 2009 4<br>2009 4                                                   |
|                                          | 04/04/2009<br>10/04/2009<br>20/04/2009                                                                                                    | Invoice<br>Invoice<br>Invoice                                                                       | 3862<br>3853<br>3854                                 | SR-003862<br>SR-003853<br>SR-003854                                        | Invoice: 3862<br>Invoice: 3853<br>Invoice: 3854                                                                     | 831.89<br>937.32<br>934.58                                                                          | 5,018.66<br>5,955.98<br>6,890.56                                                 | 04/05/2009<br>10/05/2009<br>20/05/2009                                           | Not balanced<br>Not balanced<br>Not balanced                                                 | 2009 4<br>2009 4<br>2009 4                                         |
|                                          | 04/04/2009<br>10/04/2009                                                                                                    | Invoice<br>Invoice                                                                                  | 3862<br>3853                                         | SR-003862<br>SR-003853                                                     | Invoice: 3862<br>Invoice: 3853                                                                                      | 831.89<br>937.32<br>934.58<br>994.50                                                                | 5,018.66<br>5,955.98<br>6,890.56                                                 | 04/05/2009<br>10/05/2009                                                         | Not balanced<br>Not balanced                                                                 | 2009 4<br>2009 4                                                   |
|                                          | 04/04/2009<br>10/04/2009<br>20/04/2009<br>21/04/2009                                                                                                    | Invoice<br>Invoice<br>Invoice<br>Invoice                                                            | 3862<br>3853<br>3854                                 | SR-003862<br>SR-003853<br>SR-003854                                        | Invoice: 3862<br>Invoice: 3853<br>Invoice: 3854                                                                     | 831.89<br>937.32<br>934.58                                                                          | 5,018.66<br>5,955.98<br>6,890.56                                                 | 04/05/2009<br>10/05/2009<br>20/05/2009                                           | Not balanced<br>Not balanced<br>Not balanced                                                 | 2009 4<br>2009 4<br>2009 4                                         |
|                                          | 04/04/2009<br>10/04/2009<br>20/04/2009<br>21/04/2009                                                                                                    | Invoice<br>Invoice<br>Invoice<br>Invoice<br>2009 5                                                  | 3862<br>3853<br>3854<br>3855                         | SR-003862<br>SR-003853<br>SR-003854<br>SR-003855                           | Invoice: 3862<br>Invoice: 3853<br>Invoice: 3854<br>Invoice: 3855                                                    | 831.89<br>937.32<br>934.58<br>994.50<br>5,745.25                                                    | 5,018.66<br>5,955.98<br>6,890.56<br>7,885.06                                     | 04/05/2009<br>10/05/2009<br>20/05/2009<br>21/05/2009                             | Not balanced<br>Not balanced<br>Not balanced<br>Not balanced                                 | 2009 4<br>2009 4<br>2009 4<br>2009 4<br>2009 4                     |
|                                          | 04/04/2009<br>10/04/2009<br>20/04/2009<br>21/04/2009<br>21/04/2009<br>21/04/2009<br>21/04/2009                                                                                                    | Invoice<br>Invoice<br>Invoice<br>Invoice<br>2009 5<br>Invoice                                       | 3862<br>3853<br>3854<br>3855<br>3855                 | SR-003862<br>SR-003853<br>SR-003854<br>SR-003855<br>SR-003872              | Invoice: 3862<br>Invoice: 3853<br>Invoice: 3854<br>Invoice: 3855<br>Invoice: 3872                                   | 831.89<br>937.32<br>934.58<br>994.50<br>5,745.25<br>989.19                                          | 5,018.66<br>5,955.98<br>6,890.56<br>7,885.06<br>8,874.25                         | 04/05/2009<br>10/05/2009<br>20/05/2009<br>21/05/2009<br>07/06/2009               | Not balanced<br>Not balanced<br>Not balanced<br>Not balanced                                 | 2009 4<br>2009 4<br>2009 4<br>2009 4<br>2009 4<br>2009 5           |
|                                          | 04/04/2009<br>10/04/2009<br>20/04/2009<br>21/04/2009                                                                                                    | Invoice<br>Invoice<br>Invoice<br>Invoice<br>2009 5                                                  | 3862<br>3853<br>3854<br>3855                         | SR-003862<br>SR-003853<br>SR-003854<br>SR-003855                           | Invoice: 3862<br>Invoice: 3853<br>Invoice: 3854<br>Invoice: 3855                                                    | 831.89<br>937.32<br>934.58<br>994.50<br>5,745.25<br>989.19<br>989.19<br>971.80                      | 5,018.66<br>5,955.98<br>6,890.56<br>7,885.06<br>8,874.25                         | 04/05/2009<br>10/05/2009<br>20/05/2009<br>21/05/2009                             | Not balanced<br>Not balanced<br>Not balanced<br>Not balanced                                 | 2009 4<br>2009 4<br>2009 4<br>2009 4<br>2009 4                     |
|                                          | 04:04/2009<br>10:04/2009<br>20:04/2009<br>21:04/2009<br>21:04/2009<br>21:04/2009<br>21:04/2009<br>21:04/2009<br>21:04/2009<br>21:04/2009                                                                                                    | Invoice<br>Invoice<br>Invoice<br>Invoice<br>2009 5<br>Invoice<br>Invoice                            | 3862<br>3853<br>3854<br>3855<br>3855                 | SR-003862<br>SR-003853<br>SR-003854<br>SR-003855<br>SR-003872              | Invoice: 3862<br>Invoice: 3853<br>Invoice: 3854<br>Invoice: 3855<br>Invoice: 3872                                   | 831.89<br>937.32<br>934.58<br>994.50<br>5,745.25<br>989.19                                          | 5,018.66<br>5,955.98<br>6,890.56<br>7,885.06<br>8,874.25                         | 04/05/2009<br>10/05/2009<br>20/05/2009<br>21/05/2009<br>07/06/2009               | Not balanced<br>Not balanced<br>Not balanced<br>Not balanced                                 | 2009 4<br>2009 4<br>2009 4<br>2009 4<br>2009 4<br>2009 5           |
|                                          | 04:04/2009           10:04/2009           20:04/2009           20:04/2009           21:04/2009           21:04/2009           21:04/2009           21:04/2009           21:04/2009           21:04/2009           21:04/2009           21:04/2009           21:04/2009           21:04/2009           21:04/2009           21:04/2009           21:04/2009           21:04/2009           21:04/2009           21:04/2009           21:04/2009 | Invoice<br>Invoice<br>Invoice<br>2009 5<br>Invoice<br>Invoice<br>2009 6                             | 3862<br>3853<br>3854<br>3855<br>3872<br>3873         | SR-003862<br>SR-003853<br>SR-003855<br>SR-003855<br>SR-003872<br>SR-003873 | Invoice: 3862<br>Invoice: 3853<br>Invoice: 3854<br>Invoice: 3855<br>Invoice: 3872<br>Invoice: 3873                  | 831.89<br>937.32<br>934.58<br>994.50<br>5,745.25<br>989.19<br>971.80<br>1,960.99                    | 5,018.66<br>5,955.98<br>6,890.56<br>7,885.06<br>8,874.25<br>9,846.05             | 04/05/2009<br>10/05/2009<br>20/05/2009<br>21/05/2009<br>07/06/2009<br>11/06/2009 | Not balanced<br>Not balanced<br>Not balanced<br>Not balanced<br>Not balanced                 | 2009 4<br>2009 4<br>2009 4<br>2009 4<br>2009 4<br>2009 5<br>2009 5 |
|                                          | 04:04/2009           10:04/2009           20:04/2009           20:04/2009           21:04/2009           21:04/2009           21:04/2009           21:04/2009           21:04/2009           21:04/2009           21:04/2009           21:04/2009           21:04/2009           21:04/2009           22:06/2009                                                                                                    | Invoice<br>Invoice<br>Invoice<br>2009 5<br>Invoice<br>Invoice<br>2009 6<br>Invoice                  | 3862<br>3853<br>3854<br>3855<br>3872<br>3873<br>3885 | SR-003862<br>SR-003853<br>SR-003854<br>SR-003855<br>SR-003872              | Invoice: 3862<br>Invoice: 3853<br>Invoice: 3854<br>Invoice: 3855<br>Invoice: 3872<br>Invoice: 3873<br>Invoice: 3885 | 831.89<br>937.32<br>934.58<br>994.50<br>5,745.25<br>989.19<br>971.80<br>1,960.99<br>859.36          | 5,018.66<br>5,955.98<br>6,890.56<br>7,885.06<br>8,874.25<br>9,846.05<br>8,565.60 | 04/05/2009<br>10/05/2009<br>20/05/2009<br>21/05/2009<br>07/06/2009               | Not balanced<br>Not balanced<br>Not balanced<br>Not balanced<br>Not balanced<br>Not balanced | 2009 4<br>2009 4<br>2009 4<br>2009 4<br>2009 5<br>2009 5<br>2009 5 |
|                                          | 04:04/2009           10:04/2009           20:04/2009           20:04/2009           21:04/2009           21:04/2009           21:04/2009           21:04/2009           21:04/2009           21:04/2009           21:04/2009           21:04/2009           21:04/2009           21:04/2009           21:04/2009           21:04/2009           21:04/2009           21:04/2009           21:04/2009           21:04/2009           21:04/2009 | Invoice<br>Invoice<br>Invoice<br>2009 5<br>Invoice<br>Invoice<br>2009 6                             | 3862<br>3853<br>3854<br>3855<br>3872<br>3873         | SR-003862<br>SR-003853<br>SR-003855<br>SR-003855<br>SR-003872<br>SR-003873 | Invoice: 3862<br>Invoice: 3853<br>Invoice: 3854<br>Invoice: 3855<br>Invoice: 3872<br>Invoice: 3873                  | 831.89<br>937.32<br>934.58<br>994.50<br>5,745.25<br>989.19<br>971.80<br>1,960.99<br>859.36<br>46.21 | 5,018.66<br>5,955.98<br>6,890.56<br>7,885.06<br>8,874.25<br>9,846.05             | 04/05/2009<br>10/05/2009<br>20/05/2009<br>21/05/2009<br>07/06/2009<br>11/06/2009 | Not balanced<br>Not balanced<br>Not balanced<br>Not balanced<br>Not balanced                 | 2009 4<br>2009 4<br>2009 4<br>2009 4<br>2009 4<br>2009 5<br>2009 5 |
|                                          | 04:04/2009           10:04/2009           20:04/2009           20:04/2009           21:04/2009           21:04/2009           21:04/2009           21:04/2009           21:04/2009           21:04/2009           21:04/2009           21:04/2009           21:04/2009           21:04/2009           22:06/2009                                                                                                    | Invoice<br>Invoice<br>Invoice<br>2009 5<br>Invoice<br>Invoice<br>2009 6<br>Invoice                  | 3862<br>3853<br>3854<br>3855<br>3872<br>3873<br>3885 | SR-003862<br>SR-003853<br>SR-003855<br>SR-003855<br>SR-003872<br>SR-003873 | Invoice: 3862<br>Invoice: 3853<br>Invoice: 3854<br>Invoice: 3855<br>Invoice: 3872<br>Invoice: 3873<br>Invoice: 3885 | 831.89<br>937.32<br>934.58<br>994.50<br>5,745.25<br>989.19<br>971.80<br>1,960.99<br>859.36          | 5,018.66<br>5,955.98<br>6,890.56<br>7,885.06<br>8,874.25<br>9,846.05<br>8,565.60 | 04/05/2009<br>10/05/2009<br>20/05/2009<br>21/05/2009<br>07/06/2009<br>11/06/2009 | Not balanced<br>Not balanced<br>Not balanced<br>Not balanced<br>Not balanced<br>Not balanced | 2009 4<br>2009 4<br>2009 4<br>2009 4<br>2009 5<br>2009 5<br>2009 5 |
|                                          | 04:04/2009           10:04/2009           20:04/2009           20:04/2009           21:04/2009           21:04/2009           21:04/2009           21:04/2009           21:04/2009           21:04/2009           21:04/2009           21:04/2009           21:04/2009           21:04/2009           22:06/2009                                                                                                    | Invoice<br>Invoice<br>Invoice<br>2009 5<br>Invoice<br>Invoice<br>2009 6<br>Invoice                  | 3862<br>3853<br>3854<br>3855<br>3872<br>3873<br>3885 | SR-003862<br>SR-003853<br>SR-003855<br>SR-003855<br>SR-003872<br>SR-003873 | Invoice: 3862<br>Invoice: 3853<br>Invoice: 3854<br>Invoice: 3855<br>Invoice: 3872<br>Invoice: 3873<br>Invoice: 3885 | 831.89<br>937.32<br>934.58<br>994.50<br>5,745.25<br>989.19<br>971.80<br>1,960.99<br>859.36<br>46.21 | 5,018.66<br>5,955.98<br>6,890.56<br>7,885.06<br>8,874.25<br>9,846.05<br>8,565.60 | 04/05/2009<br>10/05/2009<br>20/05/2009<br>21/05/2009<br>07/06/2009<br>11/06/2009 | Not balanced<br>Not balanced<br>Not balanced<br>Not balanced<br>Not balanced<br>Not balanced | 2009 4<br>2009 4<br>2009 4<br>2009 4<br>2009 5<br>2009 5<br>2009 5 |
|                                          | 04:04/2009           10:04/2009           20:04/2009           20:04/2009           21:04/2009           21:04/2009           21:04/2009           21:04/2009           21:04/2009           21:04/2009           21:04/2009           21:04/2009           21:04/2009           21:04/2009           22:06/2009                                                                                                    | Invoice<br>Invoice<br>Invoice<br>2009 5<br>Invoice<br>Invoice<br>2009 6<br>Invoice<br>Interest calc | 3862<br>3853<br>3854<br>3855<br>3872<br>3873<br>3885 | SR-003862<br>SR-003853<br>SR-003855<br>SR-003855<br>SR-003872<br>SR-003873 | Invoice: 3862<br>Invoice: 3853<br>Invoice: 3854<br>Invoice: 3855<br>Invoice: 3872<br>Invoice: 3873<br>Invoice: 3885 | 831.89<br>937.32<br>934.58<br>994.50<br>5,745.25<br>989.19<br>971.80<br>1,960.99<br>859.36<br>46.21 | 5,018.66<br>5,955.98<br>6,890.56<br>7,885.06<br>8,874.25<br>9,846.05<br>8,565.60 | 04/05/2009<br>10/05/2009<br>20/05/2009<br>21/05/2009<br>07/06/2009<br>11/06/2009 | Not balanced<br>Not balanced<br>Not balanced<br>Not balanced<br>Not balanced<br>Not balanced | 2009 4<br>2009 4<br>2009 4<br>2009 4<br>2009 5<br>2009 5<br>2009 5 |

# 13.Working with analysis

There are powerful analytical tools in Accounts payable. The analytical applications are functioning from the beginning and there is no need for a long and troublesome setup process with following experiments and tests. It is very easy to monitor the "big picture" and drill down into the data to specific transactions.

From the Accounts payable menu select Accounts payable analysis.

| 🚊 💼 Accounts receivable analysis |  |
|----------------------------------|--|
| 🚽 🥭 Analysis tree                |  |
| 📄 🥭 Key ratios                   |  |

# Analysis tree

Select the Analysis tree and you get the following window

| Accounts Receivable analysis tree                                                                     |                            |  |  |  |  |  |  |  |
|----------------------------------------------------------------------------------------------------|----------------------------|--|--|--|--|--|--|--|
| Analysis tree                                                                                         |                            |  |  |  |  |  |  |  |
| Select criteria date for the analysis. Selection by groups and<br>marking of customers also possible. |                            |  |  |  |  |  |  |  |
|                                                                                                    |                            |  |  |  |  |  |  |  |
| Criteria date:                                                                                        | 31/05/2009                 |  |  |  |  |  |  |  |
| Customer group:                                                                                       |                            |  |  |  |  |  |  |  |
| Marking:                                                                                              |                            |  |  |  |  |  |  |  |
|                                                                                                    |                            |  |  |  |  |  |  |  |
| F1 Help                                                                                               | F12 Confirm     ESC Cancel |  |  |  |  |  |  |  |

You must specify a criteria date for the analysis. The aging summary is done as of this date. You can restrict the analysis to specific vendor groups or marking.

The analysis tree shows aging information about vendor's payment history. It shows which part of vendors balance is not yet due and which part is past due. dk determines these figures on the basis of terms you have established for the vendors, the due dates of invoices and payments you have made.

The Not due folder and Total current folder is not yet overdue.

| Accounts Receivable analysis tree                  |                           |  |  |  |  |  |
|----------------------------------------------------|---------------------------|--|--|--|--|--|
| Items                                              | Criteria date: 31/05/2009 |  |  |  |  |  |
| - 🗁 Customer balance                               | 1,569-                    |  |  |  |  |  |
| 🕀 💼 Not due                                        | 93,126-                   |  |  |  |  |  |
| 🖻 😕 1 - 30 days                                    | 1,277                     |  |  |  |  |  |
| - 🕺 🕺 A LEWIS/ BESPOAKE LTD [A LEWIS/ BESPOAKE LTI | 1,200-                    |  |  |  |  |  |
| 🥻 D & G OWEN [D & G OWEN]                          | 683-                      |  |  |  |  |  |
| 🦹 ETC Sawmills Ltd. [ETC Sawmills Ltd.]            | 414                       |  |  |  |  |  |
| 👔 FIREWOOD SALES [FIREWOOD SALES]                  | 1,435-                    |  |  |  |  |  |
| 🚹 H E LANGWELL [H E LANGWELL]                      | 170-                      |  |  |  |  |  |
| 🚺 I NODEN [I NODEN]                                | 683-                      |  |  |  |  |  |
| 🚺 JOHN WREN [JOHN WREN]                            | 633-                      |  |  |  |  |  |
| M&M TIMBER CO LTD [M&M TIMBER CO LTD]              | 5,745                     |  |  |  |  |  |
| MR J HUGHES [MR J HUGHES]                          | 80-                       |  |  |  |  |  |
|                                                    | 2,270                     |  |  |  |  |  |
|                                                    | 501                       |  |  |  |  |  |
|                                                    | 898                       |  |  |  |  |  |
|                                                    | 86,613                    |  |  |  |  |  |
| - 😕 Estimated payments                             | 1,569-                    |  |  |  |  |  |
|                                                    | 91,557                    |  |  |  |  |  |
|                                                    | 4,469                     |  |  |  |  |  |
|                                                    | 9,716                     |  |  |  |  |  |
|                                                    | 12,967                    |  |  |  |  |  |
|                                                    | 93,126-                   |  |  |  |  |  |
| Total current                                      | 93,126-                   |  |  |  |  |  |
|                                                    |                           |  |  |  |  |  |

Vendor balance equals Estimated payments. Overdue folder equals the sum of the folders: 1-30 days, 31-60 days, 61-90 days, 91-120 days and 120+ days.

From the F5 Menu, you can see the Vendor balance on a graph by selecting Vendor balance and you can see the Estimated payments on a graph by selecting Estimated payments. You can export the analysis to Excel by selecting Export to  $\rightarrow$  and then Excel.

The F7 Print button prints the analysis, All levels, As the tree is now or Just the first level.

By double clicking on a customer you drill down to the transactions. It brings up the inquiry window with transactions.

See "Vendor reports" in Appendix, for more information about the aging summary.

#### Appendix

#### Setting up accounts payable

Before you create your vendor accounts, you should set up specific information related to Accounts payable. Accounts payable set up involves performing the following tasks:

Setting up payment modes Setting up payment terms Setting up deliverers Setting up delivery modes Setting up delivery terms

#### Setting up payment modes

dkBS uses the payment modes that you set up for each vendor to determine the method of payment, which actually will be shown on each purchase order.

You can set up profiles for various payment modes that you use throughout the system. The payment modes for a vendor are used as default when entering purchase orders and purchase invoices.

#### To set up payment modes

From the Accounts payable menu select Setup, then Payment modes

| Payment mode | Description                                    |   |
|--------------|------------------------------------------------|---|
| вт           | Bank transfer                                  |   |
| CASH         | Cash                                           |   |
| СС           | Credit card                                    |   |
| CHE          | Cheque                                         |   |
| COD          | C.O.D.                                         |   |
| DC           | Debit card                                     |   |
| DD           | Direct debit                                   |   |
| •            |                                                | • |
| F1 Help      | FS Menu INS New ENT Modify DEL Delete ESC Exit |   |

Press Insert key on the keyboard, or select the [INS New ] button to create a new line in the payment modes table.

On the General tab you must specify a code, description and type for the payment mode.

#### Setting up payment terms

dkBS uses the payment terms that you set up for each vendor to calculate due dates, which actually will be shown on each purchase order. The payment terms control the calculation of the final due date when updating purchase invoices. Due dates are, for instance, 30 days net (full amount due within 30 days from invoice date), cash on delivery (COD), current month plus 20 (full amount of due 20 days after the end of invoice month), and so on.

Using this method, invoices can have different due dates. The automatically calculated due dates can be changed at a later time. Due dates are used for such functions as calculating balance list by due date, calculating interest on overdue invoices, printing collection letters in the Accounts receivable module and printing payment proposal in the Accounts payable module. This is a totally optional feature in dk and does not need to be modified unless the business plan calls for invoice due dates other than "upon receipt".

You can set up profiles for various payment terms that you use throughout the system. The payment terms for a vendor are used as default on purchase orders and purchase invoices.

#### To set up payment terms

From the Accounts payable menu select Setup, then Payment terms

| Payment terms |                   | Description | 1          | No. of days | No. of months |  |
|---------------|-------------------|-------------|------------|-------------|---------------|--|
| COD           | C.O.D.            |             | 0          | 0           |               |  |
| D10           | 10 days net       |             |            | 10          | 0             |  |
| D15           | 15 days net       |             |            | 15          | 0             |  |
| D20           | 20 days net       |             | 20         | 0           |               |  |
| D30           | 30 days net       |             | 30         | 0           |               |  |
| LM            | End of Month      |             |            | 0           | 1             |  |
| M15           | 15 days after EOM |             |            | 15          | 1             |  |
| M20           | 20 days after EOM |             |            | 20          | 1             |  |
|               |                   |             |            |             | · · · · · ·   |  |
| F1 Help       | FS Menu           | INS New     | ENT Modify | DEL Delete  | ESC Exit      |  |

Press Insert key on the keyboard, or select the [INS New ] button to create a new line in the payment terms table.

On the General tab you must specify number of days, months and/or weeks.

#### **Setting up deliverers**

The Deliverers are entered as base data in the vendor or customer table. Deliverers are used when recording sales orders, invoices and purchases. You can use this information optionally.

#### To set up deliverers

From the Accounts payable menu select Setup, then Deliverers

| Transporters |                |              |            |         |
|--------------|----------------|--------------|------------|---------|
| >>> Number   | Deliverer      | Address      | Phone      | Fax 🔺   |
|              |                |              |            |         |
|              |                |              |            |         |
|              |                |              |            |         |
|              |                |              |            |         |
| •            |                |              |            | • •     |
| Fl Help      | F5 Menu INS Ne | W ENT Modify | DEL Delete | SC Exit |
| Records: 0   |                |              |            |         |

Press Insert key on the keyboard, or select the [INS New ] button to create a new line in the deliverers table.

On the General tab you must specify a deliverer's code, name, address, port of lading and contact info.

# Setting up delivery modes

dkBS uses the delivery modes that you set up for each vendor to determine the method of delivery, which actually will be shown on each purchase order and invoice.

You can set up profiles for various delivery modes that you use throughout the system. The delivery modes for a vendor are used as default on purchase orders and invoices.

#### To set up delivery modes

From the Accounts payable menu select Setup, then Delivery modes

| Delivery mode |               |                                               |  |  |  |  |  |  |  |
|---------------|---------------|-----------------------------------------------|--|--|--|--|--|--|--|
| >>>           | Delivery mode | Description                                   |  |  |  |  |  |  |  |
|               | AIR           | Air                                           |  |  |  |  |  |  |  |
|               | COUR          | Courier                                       |  |  |  |  |  |  |  |
|               | DHL           | DHL                                           |  |  |  |  |  |  |  |
|               | DPOS          | Datapost                                      |  |  |  |  |  |  |  |
|               | FEX           | FedEx                                         |  |  |  |  |  |  |  |
|               | FRE           | Freight                                       |  |  |  |  |  |  |  |
|               | POST          | Postal Service                                |  |  |  |  |  |  |  |
|               | •             | ▶ <b>▼</b>                                    |  |  |  |  |  |  |  |
|               | Fl Help       | S Menu INS New ENT Modify DEL Delete ESC Exit |  |  |  |  |  |  |  |
| Reco          | ords: 13      |                                               |  |  |  |  |  |  |  |

Press Insert key on the keyboard, or select the [INS New ] button to create a new line in the delivery modes table.

On the General tab you must specify a code and description for the delivery mode.

#### Setting up delivery terms

The delivery terms are entered as base data in the vendor or customer table. Delivery terms are used when recording sales orders, invoices and purchases. Delivery terms specify the conditions for the item's transfer from seller to buyer. International terms are used, for example, FOB (free on board), CIF (cost, insurance and freight) and so on.

#### To set up delivery terms

From the Accounts payable menu select Setup, then Delivery terms

| ò | Delivery terms | Description                                 |  |  |  |  |
|---|----------------|---------------------------------------------|--|--|--|--|
|   | CIF            | Cost, insurance and freight                 |  |  |  |  |
|   | CIP            | Carriage and insurance paid to              |  |  |  |  |
|   | СРТ            | Carriage paid to                            |  |  |  |  |
|   | DAF            | Delivered at frontier                       |  |  |  |  |
|   | DAP            | Delivered at place                          |  |  |  |  |
|   | DAT            | Delivered at terminal                       |  |  |  |  |
|   | DCP            | Delivered carriage paid                     |  |  |  |  |
|   | •              |                                             |  |  |  |  |
|   | F1 Help FS     | Menu INS New ENT Modify DEL Delete ESC Exit |  |  |  |  |

Press Insert key on the keyboard, or select the [INS New ] button to create a new line in the delivery terms table.

On the General tab you must specify a code and description for the delivery term.

# Working with the vendor table

| >> | Number  | Name                           | Address                           | Zip code                | Phone        | Group      | Payment terms | Payment mode | Email                |     |
|----|---------|--------------------------------|-----------------------------------|-------------------------|--------------|------------|---------------|--------------|----------------------|-----|
|    | COD1    | CO'DAIR                        |                                   |                         |              |            |               |              |                      |     |
|    | CON1    | CONCORD HYDRAULICS LTD         | UNIT10                            | SY16 1DZ                | 01686624945  |            |               |              |                      |     |
|    | COO1    | COOPERS                        | FROMEBRIDGE LANE                  | GL2 7PD                 | 01452 740555 |            |               |              |                      |     |
| 1  | COR1    | CORWEN FORESTRY MACHINERY LTD  | TY'N LLIDIART INDUSTRIAL EST. LL2 |                         | 01490 412146 |            |               |              |                      |     |
|    | CRO1    | CRONIMET LTD                   | UNIT 14A THE WOOD IND EST         | DY11 7YJ 01<br>WV16 6SS | 01299 251087 |            | D30<br>D30    | CHE          |                      |     |
| Ī  | DHC1    | DH COMMERCIALS (LEASING) LTD   | STATION PARK                      |                         |              |            |               |              | sarah@dieselec.co.uk |     |
|    | DIE1    | DIESELEC SERVICES              | UNIT 25                           |                         |              |            |               |              |                      | E I |
| ĺ  | DMR1    | DAVES MOTOR REPAIRS            | CHECKPOINT GARAGE                 |                         |              |            | 1             |              | Ī                    |     |
|    | DVL1    | DVLA                           |                                   |                         |              |            |               |              |                      |     |
| 1  | EDW1    | EDWARDS MAZDA                  | A R EDWARDS LTD                   | WR5 3PA 01905 82        | 01905 821132 | 905 821132 |               |              |                      | _   |
|    | EVA1    | EVA TIMBER                     |                                   |                         |              |            |               |              |                      |     |
|    | FOR1    | FORESTRY TRANSPORT MAINTENANCE | THE STATION YARD                  | SY15 6NH                | 01689 630719 |            |               |              |                      |     |
|    | FOR2    | FORESTRY MACHINE JOURNAL LTD   | P O BOX 7570                      | DG2 8YD                 | 01387 880359 |            |               |              |                      |     |
|    | FOU1    | FOULKES                        |                                   |                         |              |            |               |              |                      |     |
|    | •       |                                |                                   |                         |              | ·          |               |              | )                    | •   |
|    | F1 Help | F5 Menu INS New                | ENT Modify DEL Delete             | ESC EX                  |              |            |               |              |                      | -   |

**Higher part**. Shows customers. You can move, group, sort, add and hide columns.

**Lower part**. Shows additional tables for specific customer. You can group, sort, add and hide columns

**Colours**. Black = active customers, Red = closed customers.

**Sort**. Click on a column to sort by that column. You can chose Ascending or Descending.

**Group**. Right click and select Column grouping  $\rightarrow$  Show. The shortcut key for the grouping area is Ctrl+G. By pressing this shortcut key you can toggle the grouping area on and off.

**Add column**. Right click and select Show columns (Shortcut key Ctrl+Alt+S)

**Hide column**. Right click and select Hide columns (Shortcut key Ctrl+Alt+F). You can also click on the column and drag it out of the window.

**Filter**. Right click and select Filter selection. The shortcut key for the filter area is Ctrl+B. By pressing this shortcut key you can toggle the filter area on and off.

**Customer card**. By double clicking a record you get a maintenance card where you enter all basic information regarding the record. You can also just press Enter key on the keyboard or click on the [ENT Enter ] button to bring up the card.

**Information tree**. Each customer can be viewed and accessed via a comprehensive information tree view. This tree conveniently display links to much of the information, both financial and non-financial stored for a specific customer. The tree 'cut-across' the system and allow the user to work in just one location with ease. This is particularly useful when dealing with queries over the telephone. The shortcut key for the information tree is Ctrl+T.

**Print customer list**. Right click and select Print to print a list of all customers with displayed columns. By adding or hiding columns you can change the layout of the list.

**Export to Excel**. Right click and select Export to...  $\rightarrow$  Excel to export those customer records that are shown in the table with displayed columns. By adding or hiding columns you can change the columns exported.

**Send Email**. You can filter customers and send them Email. From the F5 Menu, select Letter/post  $\rightarrow$  and then Send Email.

**Print letter**. You can filter customers and send them letters. From the F5 Menu, select Letter/post  $\rightarrow$  and then Print letter/document.

**Print labels**. You can filter customers and then print them on labels. From the F5 Menu, select Letter/post  $\rightarrow$  and then Print letter/document and from the Letter/document you select the type of labels you want to print.

#### Vendor notebook

A notebook (notepad) can be created and maintained for any vendor. Multiple pages can be set up, each one dealing with different topics (e.g. telephone conversations, key financial details, preferences etc.). These can then be printed out or viewed on the screen by topic/page number or in total.

To open up vendor note book, select Notebook from the F5 Menu

|                          | TOW1       | MR G TOWNSE    | ND            | 1 THE PADDOCKS                                                           | DY14 8EX 0               | 1299 270883 |  |  |  |  |  |
|--------------------------|------------|----------------|---------------|--------------------------------------------------------------------------|--------------------------|-------------|--|--|--|--|--|
| ►                        | TRE1       | Treeway Fencin | (R) Notebook  | TRE1 Treeway Fencing Co. Ltd.                                            |                          | 3 425893    |  |  |  |  |  |
|                          | TRE2       | MR M TREW      | Notebook      | The freeway reneing co. Eta.                                             |                          | 4 781105    |  |  |  |  |  |
|                          | TUR1       | MR M TURNER    | Shipping Poli | cies Phone Other                                                         |                          | B 780241    |  |  |  |  |  |
|                          | TYL1       | MR M TYLER     | 10.04.2007 -  | DP - Henley Don - Please remember to specify Shi                         | o to.                    | 1           |  |  |  |  |  |
|                          | VAL1       | MS J VALE      |               | 5.06.2007 · DP · Henley Don · A new item recipient = Unit 8, Foxley Wood |                          |             |  |  |  |  |  |
|                          | VAL2       | VALE CONSTR    |               |                                                                          |                          | 4 707247    |  |  |  |  |  |
|                          | VAR1       | MR J VARNISH   |               |                                                                          |                          | 4 8901 96   |  |  |  |  |  |
|                          | VIN1       | MR B VINT      |               |                                                                          |                          | 2 769321    |  |  |  |  |  |
|                          |            |                |               |                                                                          |                          |             |  |  |  |  |  |
|                          | Number     | Name           |               |                                                                          |                          |             |  |  |  |  |  |
|                          | 1          | Craig Pickerin |               |                                                                          |                          |             |  |  |  |  |  |
| ₽                        | 2          | Harry Hill     |               |                                                                          |                          |             |  |  |  |  |  |
|                          |            |                |               |                                                                          |                          |             |  |  |  |  |  |
|                          |            |                |               |                                                                          |                          |             |  |  |  |  |  |
|                          |            |                | 🗖 Sale re     | minder                                                                   |                          |             |  |  |  |  |  |
| •                        |            |                |               |                                                                          |                          |             |  |  |  |  |  |
|                          | Properties | Contacts       | Add           | Change Delete Print                                                      | Functions                | Activities  |  |  |  |  |  |
|                          | F1 Help    | FS Menu        |               |                                                                          |                          | 1           |  |  |  |  |  |
| {610} Count records Show |            |                |               |                                                                          | Confirm ESC Exit F1 Help |             |  |  |  |  |  |

You can access the notebook anytime you are viewing a vendor or transactions related to a vendor.

# Vendor attached documents

Files or folders can be attached to any vendor in dk; examples might include contracts/agreements, application forms, photographs, drawings, key spreadsheets etc. The links to these documents can be viewed from within a window accessed under the F5 menu and the documents can be opened simply by double-clicking on the relevant document icon.

To open up vendor attached documents, select Attached files from the F5 Menu

|   | TOW1       | MR G TO  | WNSEND                   | 1 THE P                                           | ADDOCKS                                |                     | DY14 8EX | 01299 |  |  |  |  |
|---|------------|----------|--------------------------|---------------------------------------------------|----------------------------------------|---------------------|----------|-------|--|--|--|--|
| ► | TRE1       | Treeway  | 10 million 1 million 7   | 🗈 Files attached to TRE1 Treeway Fencing Co. Ltd. |                                        |                     |          |       |  |  |  |  |
|   | TRE2       | MB M TE  | (dk) Files attached to 1 |                                                   |                                        |                     |          |       |  |  |  |  |
|   | TUR1       | MR M TU  | Attached file            | Attached files                                    |                                        |                     |          |       |  |  |  |  |
|   | TYL1       | MB M T   |                          |                                                   |                                        |                     |          |       |  |  |  |  |
|   | VAL1       | MS J VAI |                          |                                                   |                                        |                     |          |       |  |  |  |  |
|   | VAL2       | VALE CC  |                          |                                                   |                                        |                     |          |       |  |  |  |  |
|   | VAR1       | MR J VA  |                          |                                                   | _                                      | [                   |          | 01584 |  |  |  |  |
|   | VIN1       | MR B VI  |                          | Size                                              |                                        | Modified            |          | 01432 |  |  |  |  |
|   |            |          | AForm #2.doc             | 32 KB                                             | Microsoft Word 97 - 2003               |                     | -        | v     |  |  |  |  |
|   | Number     | Name     | Contract No. 502.do      |                                                   | Microsoft Word 97 - 2003               |                     |          |       |  |  |  |  |
|   | 1          | Craig F  |                          | C 27 NB<br>671 KB                                 | Microsoft Word 97 - 2003<br>JPEG Image | 26/04/2005 - 11:28: |          |       |  |  |  |  |
| ∢ | 2          | Harry H  | Tree #880-1002.jpg       |                                                   | JPEG Image                             | 29/01/2001 - 13:32: |          |       |  |  |  |  |
|   |            |          | Treew_SprSheet.xls       |                                                   | Microsoft Excel 97-2003 W              |                     |          |       |  |  |  |  |
|   |            |          | 💽 w1.jpg                 |                                                   |                                        |                     |          |       |  |  |  |  |
|   |            |          | _                        |                                                   |                                        |                     |          |       |  |  |  |  |
|   |            |          |                          |                                                   |                                        |                     |          |       |  |  |  |  |
|   | 7          | 1-       |                          |                                                   |                                        |                     |          |       |  |  |  |  |
|   | Properties | 😨 Cont   |                          |                                                   |                                        |                     |          | P 🚯   |  |  |  |  |
|   | F1 Help    | FS N     |                          |                                                   |                                        |                     | li.      |       |  |  |  |  |

*"*."

MM

© 2011 dk Software Ltd. All rights reserved